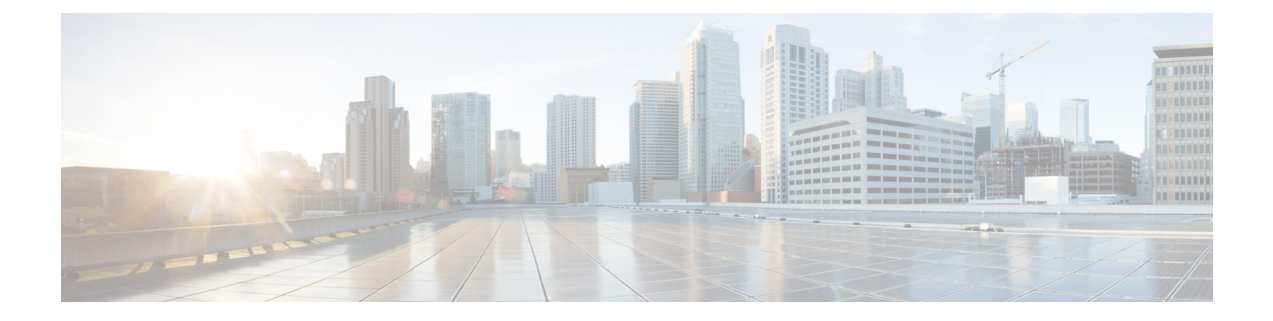

サーバーの管理

この章は、次の内容で構成されています。

- サーバのブート順 (1 ページ)
- 電力ポリシーの設定 (20 ページ)
- DIMM のブラックリスト化の設定 (44 ページ)
- DIMM のブラックリストのイネーブル化 (44 ページ)
- BIOS の設定 (45 ページ)
- BIOS プロファイル (47 ページ)
- セキュアブート証明書の管理 (52 ページ)
- 前面パネルの動的温度しきい値の設定 (57 ページ)
- 永続メモリ モジュール (58 ページ)

# サーバのブート順

Cisco IMCを使用して、使用可能なブートデバイスタイプからサーバがブートを試行する順序 を設定できます。レガシーブート順の設定では、Cisco IMCによりデバイスタイプの並び替え が許可されますが、デバイスタイプ内のデバイスの並べ替えはできません。高精度ブート順の 設定により、デバイスの線形順序付けができます。Web UI または CLI では、ブート順および ブートモードの変更、各デバイスタイプ下への複数のデバイスの追加、ブート順の並び替え、 各デバイス タイプのパラメータの設定ができます。

ブート順の設定を変更すると、Cisco IMC は、サーバが次にリブートされるときに、設定され たブート順を BIOS に送信します。新しいブート順を実装するには、設定の変更後にサーバー をリブートします。新しいブート順は以降のリブートで反映されます。設定されたブート順 は、設定が Cisco IMC または BIOS 設定で再度変更されるまで保持されます。

(注) 次のいずれかの条件が発生すると、実際のブート順は設定されたブート順と異なります。 • 設定されたブート順を使用してブートしようとしたときに BIOS で問題が発生した。 • ユーザが BIOS で直接、ブート順を変更した。 • BIOS が、ホストによって認識されているがユーザーから設定されていないデバイスを追 加した。 Ú Cisco UCS C220 M5 または C480 M5 サーバをリリース 4.1 (1x) にアップグレードする場合は、 重要 次の条件に従います。 • 4.0 よりも前のリリースからアップグレードする場合 (4x) • **[**レガシー ブート モード **(Legacy Boot Mode)]** が有効になっていて、**[Cisco IMC** のブート 順序 **(Cisco IMC Boot Order)]** が設定されていない場合 • サーバが Cisco HWRAID アダプタから起動している場合 その後、アップグレードする前に次のいずれかを実行する必要があります。 • ここに記載されている XML API スクリプトと UCSCFG ベースのスクリプトを実行しま す。 または • Cisco IMC GUI または CLI インターフェイスを使用して、目的のブート順序を手動で設定 します。

(注)

ブート順の設定機能を使用して新しいポリシーを作成する場合、BIOS はこの新しいポリシー をシステムのデバイスにマッピングしようとします。実際にマッピングされたデバイス名とポ リシー名が [**Actual Boot Order**] 領域に表示されます。BIOS が Cisco IMC の特定のポリシーに デバイスをマッピングできない場合は、実際のデバイス名が [**Actual Boot Order**] 領域に [**NonPolicyTarget**]として示されます。

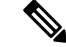

Cisco IMC2.0(x)のアップグレード中に、レガシーブート順は高精度ブート順に移行されます。 前のブート順の設定が削除され、バージョン 2.0 にアップグレードする前に設定されたすべて のデバイス タイプが対応する高精度ブート デバイス タイプに変換され、ダミーのデバイスが 同じデバイス タイプ用に作成されます。Web UI の **[**構成されたブート順序 **(Configured Boot Order)]** 領域でこれらのデバイスを確認できます。CLI でこれらのデバイスを確認するには、 **show boot-device** コマンドを入力します。この間に、サーバーの実際のブート順が保持され、 Web UI と CLI の実際のブート順オプション下で確認できます。 (注)

Cisco IMC を 2.0(x) よりも前のバージョンにダウングレードすると、サーバの最後のブート順 が保持され、それを [**Actual Boot Order**] 領域で確認できます。次に例を示します。

- 2.0(x) バージョンでレガシー ブート順でサーバを設定した場合、ダウングレードすると、 レガシー ブート順の設定が保持されます。
- 2.0(x) で高精度ブート順でサーバーを設定した場合、ダウングレードすると、最後に設定 したレガシー ブート順が保持されます。

### œ

- 2.0(x) より前のブート順の設定がレガシー ブート順と見なされます。実行中のバージョン が 2.0(x) の場合、Web UI でレガシー ブート順を設定できませんが、CLI および XML API を介して設定できます。CLI で、**set boot-order HDD,PXE** コマンドを使用してこれを設定 できます。CLI または XML API を介してレガシー ブート順を設定できますが、Web UI で は設定されたこのブート順は表示されません。 重要
	- レガシー ブート順の機能と高精度ブート順の機能は相互に排他的です。レガシー ブート 順または高精度ブート順のどちらかを設定できます。レガシーブート順を設定すると、設 定されたすべての高精度ブートデバイスがディセーブルになります。高精度ブート順を設 定すると、レガシー ブート順の設定が消去されます。

## 高精度ブート順の設定

#### 始める前に

サーバのブート順を設定するには、admin 権限を持つユーザとしてログインする必要がありま す。

- ステップ **1** [ナビゲーション(Navigation)]ペインの[コンピューティング(Compute)]メニューをクリッ クします。
- ステップ **2** [BIOS] タブで [Configure Boot Order] タブをクリックします。

ステップ **3 [BIOS** プロパティ **(BIOS Properties)]** 領域の **[**ブート順序の構成 **(Configure Boot Order)]** をク リックします。

**[**ブート順序の構成 **(Configure Boot Order)]** ダイアログ ボックスが表示されます。

ステップ **4** [Configure Boot Order] ダイアログボックスで、次のプロパティを更新します。

**[Basic]** タブ

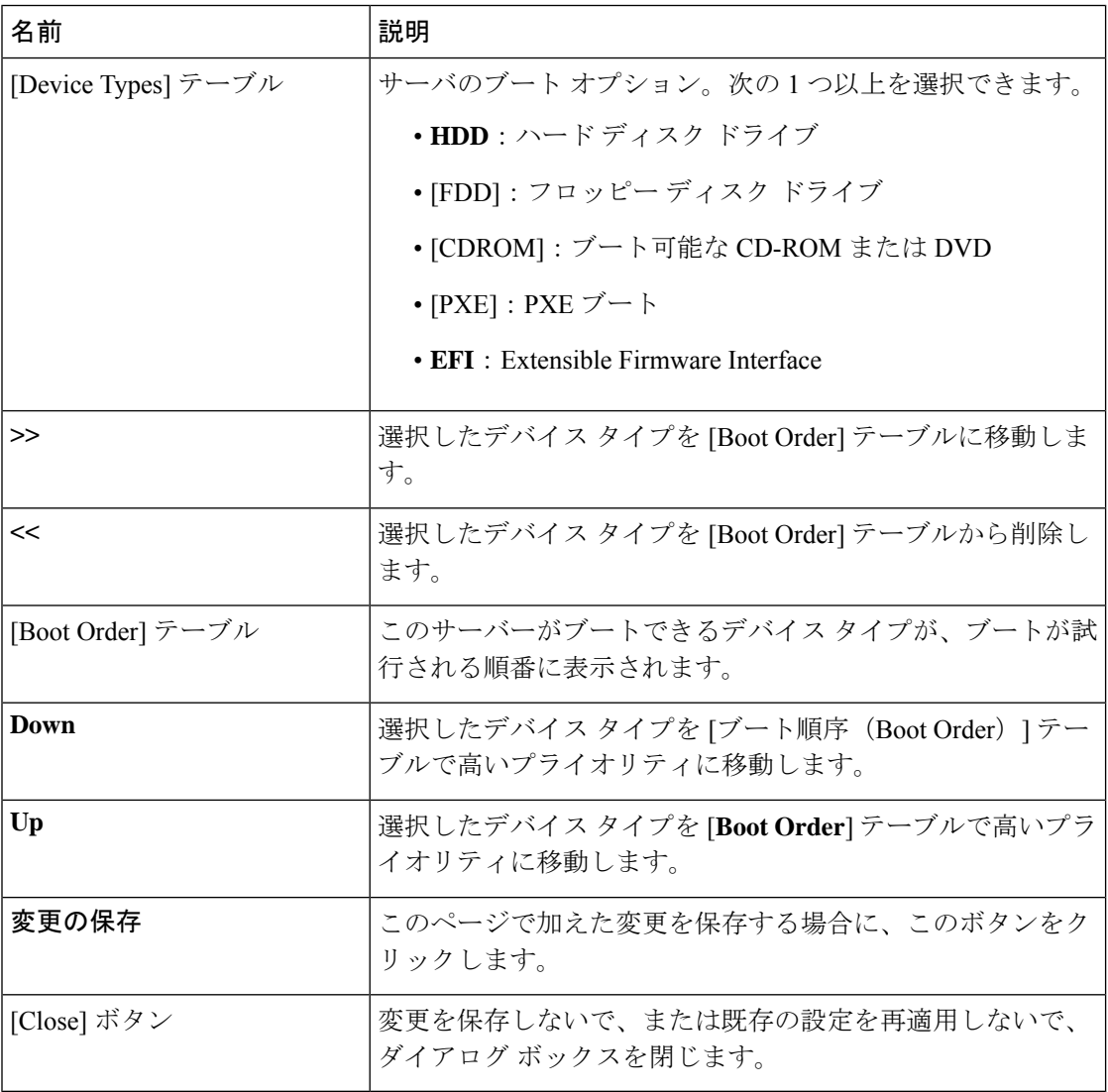

**[Advanced]** タブ

**[**ブート デバイスの追加 **(Add Boot Device)]** ペインに次のリンクのリストが表示されます。

- ローカル **HDD** の追加
- **[Add PXE Boot]**
- **[Add SAN Boot]**
- **[Add iSCSI Boot**
- **[Add USB]**
- **[Add Virtual Media]**
- **[Add PCHStorage]**
- **[Add UEFISHELL]**
- **NVME** の追加
- ローカル **CDD** の追加
- **HTTP**ブートの追加

**[**高度なブート順序構成 **(Advanced Boot Order Configuration)]** ペインに、追加されたデバイス が表示されます。適切なボタンを選択すると、次のアクションを実行できます。

- **Enable** または **Disable**
- 修正
- **[**削除(**Delete**)**]**
- **[**クローン(**Clone**)**]**
- 再適用
- **Move Up**
- **Move Down**
- ステップ **5** [Save Changes] をクリックします。

サーバに接続しているデバイスによっては、実際のブート順に追加のデバイスタイプが付加さ れる場合があります。

### 次のタスク

サーバを再起動して、新しいブート順でブートします。

# ブート デバイスの管理

### 始める前に

デバイスタイプをサーバのブート順に追加するには、admin権限を持つユーザとしてログイン する必要があります。

手順

- ステップ **1** [ナビゲーション(Navigation)]ペインの[コンピューティング(Compute)]メニューをクリッ クします。
- ステップ **2** [BIOS] タブで [Configure Boot Order] タブをクリックします。
- ステップ **3** [BIOS Properties] 領域の [Configure Boot Order] をクリックします。

ブート順の説明が示されたダイアログボックスが表示されます。

ステップ **4** [Configure Boot Order] ダイアログボックスで、[**Add Boot Device**] テーブルからブート順に追加 するデバイスを選択します。

> ローカル HDD デバイスを追加するには、[**Add Local HDD**] をクリックし、次のパラメータを 更新します。

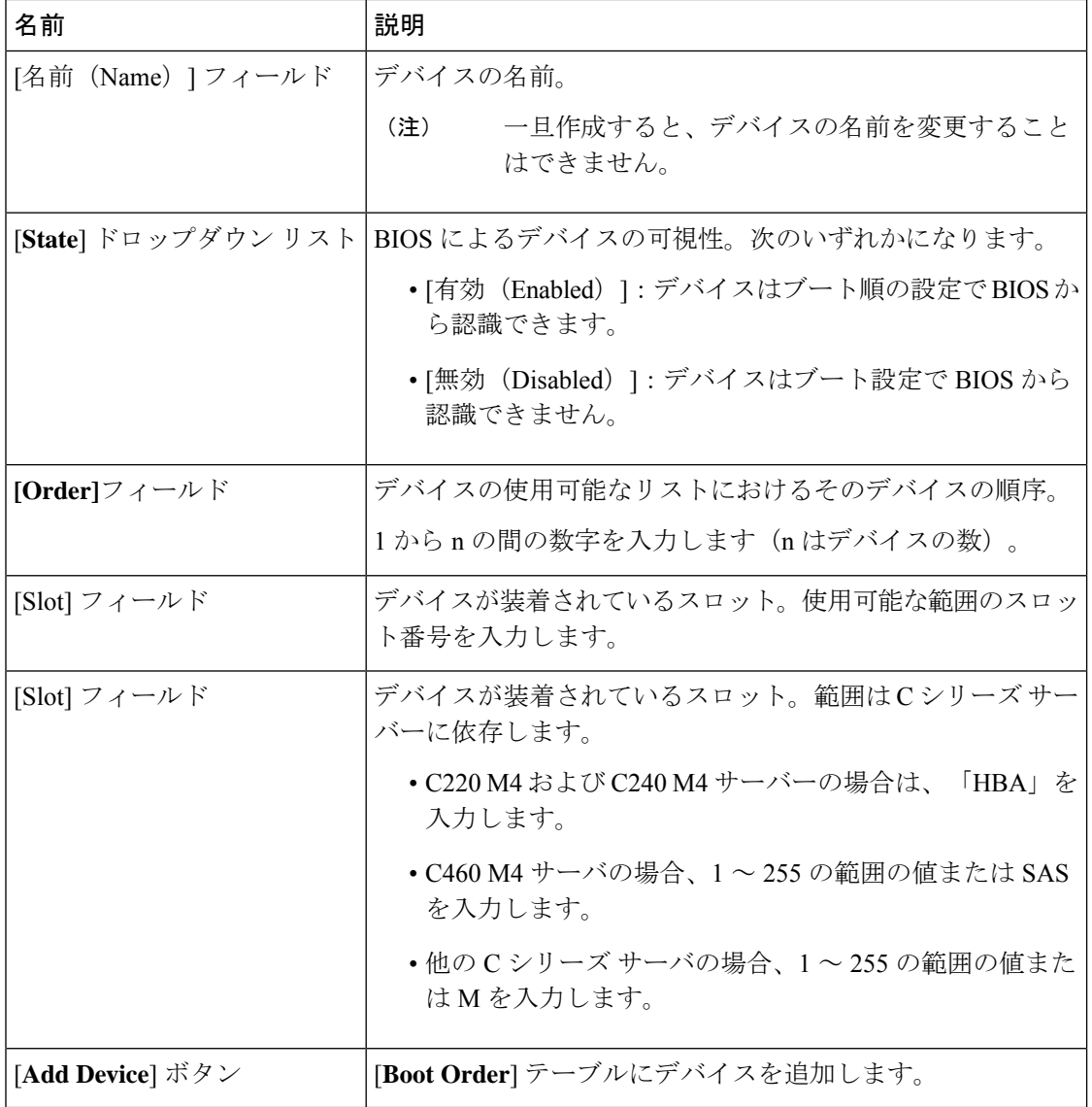

Ι

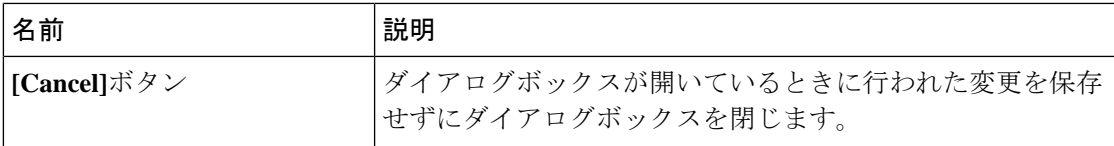

PXE デバイスを追加するには、[**Add PXE**] をクリックし、次のパラメータを更新します。

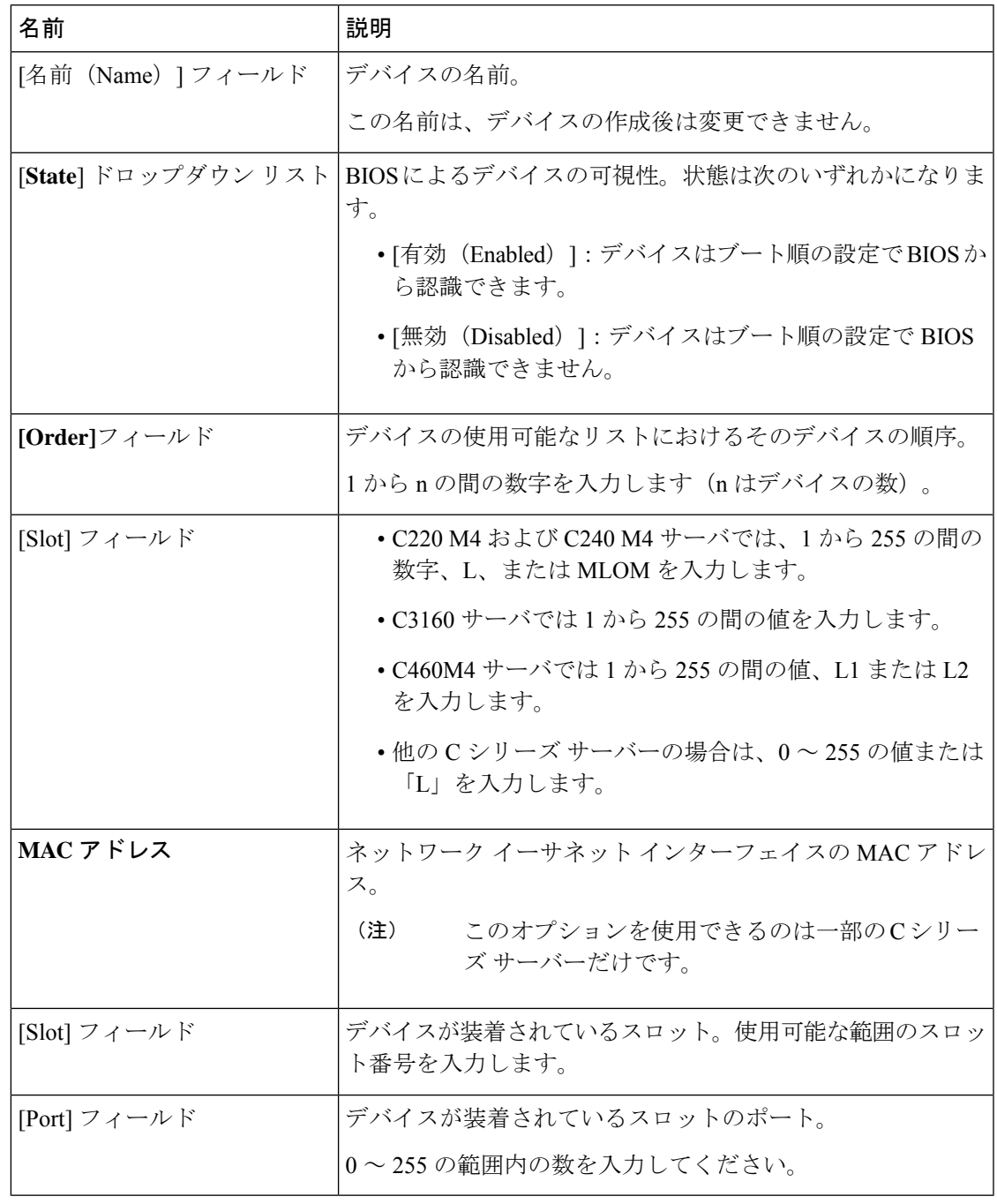

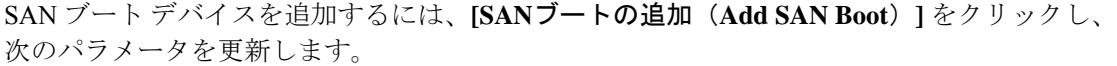

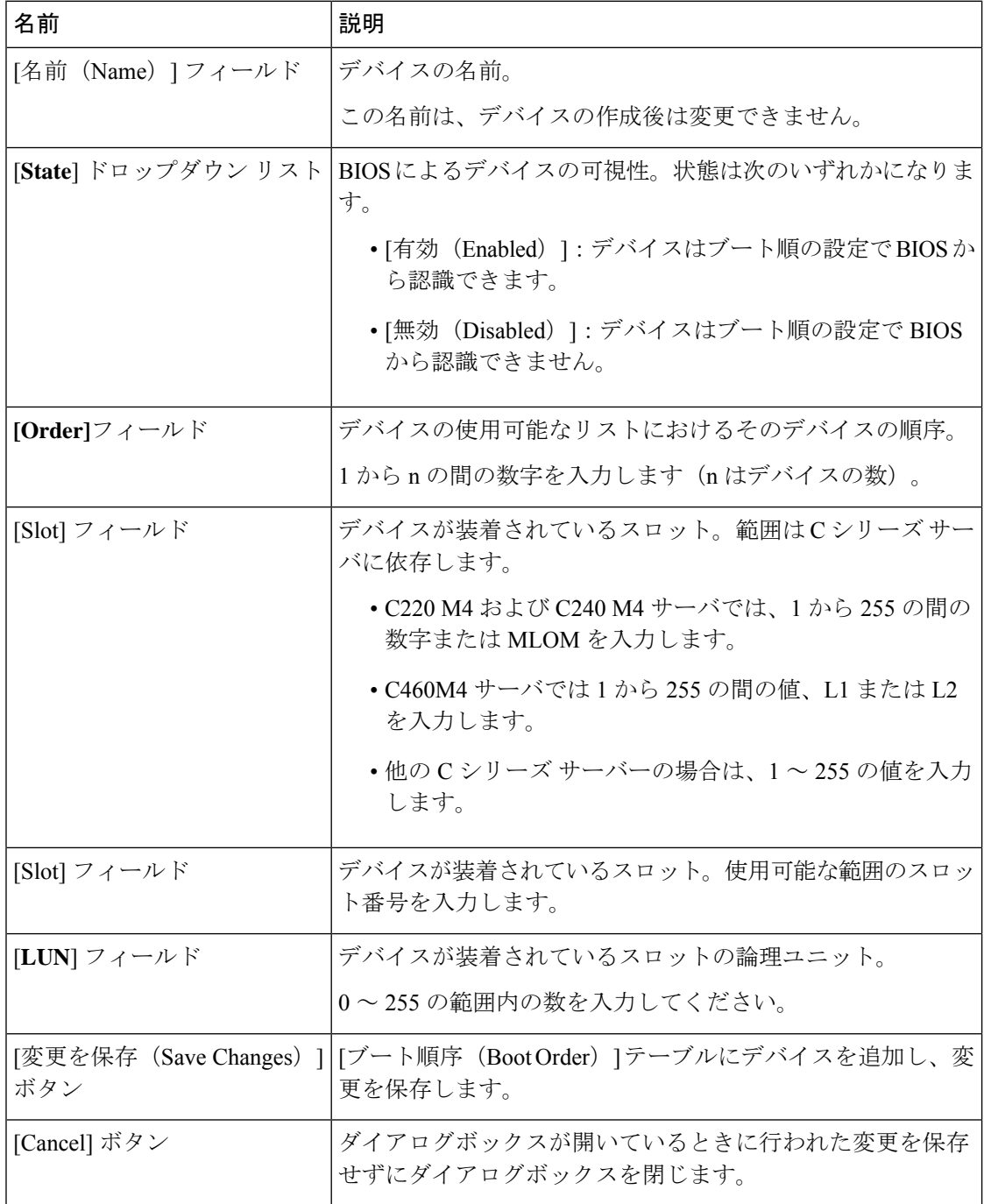

iSCSI ブート デバイスを追加するには、**[iSCSI**ブートの追加(**Add iSCSI Boot**)**]** をクリック し、次のパラメータを更新します。

Ι

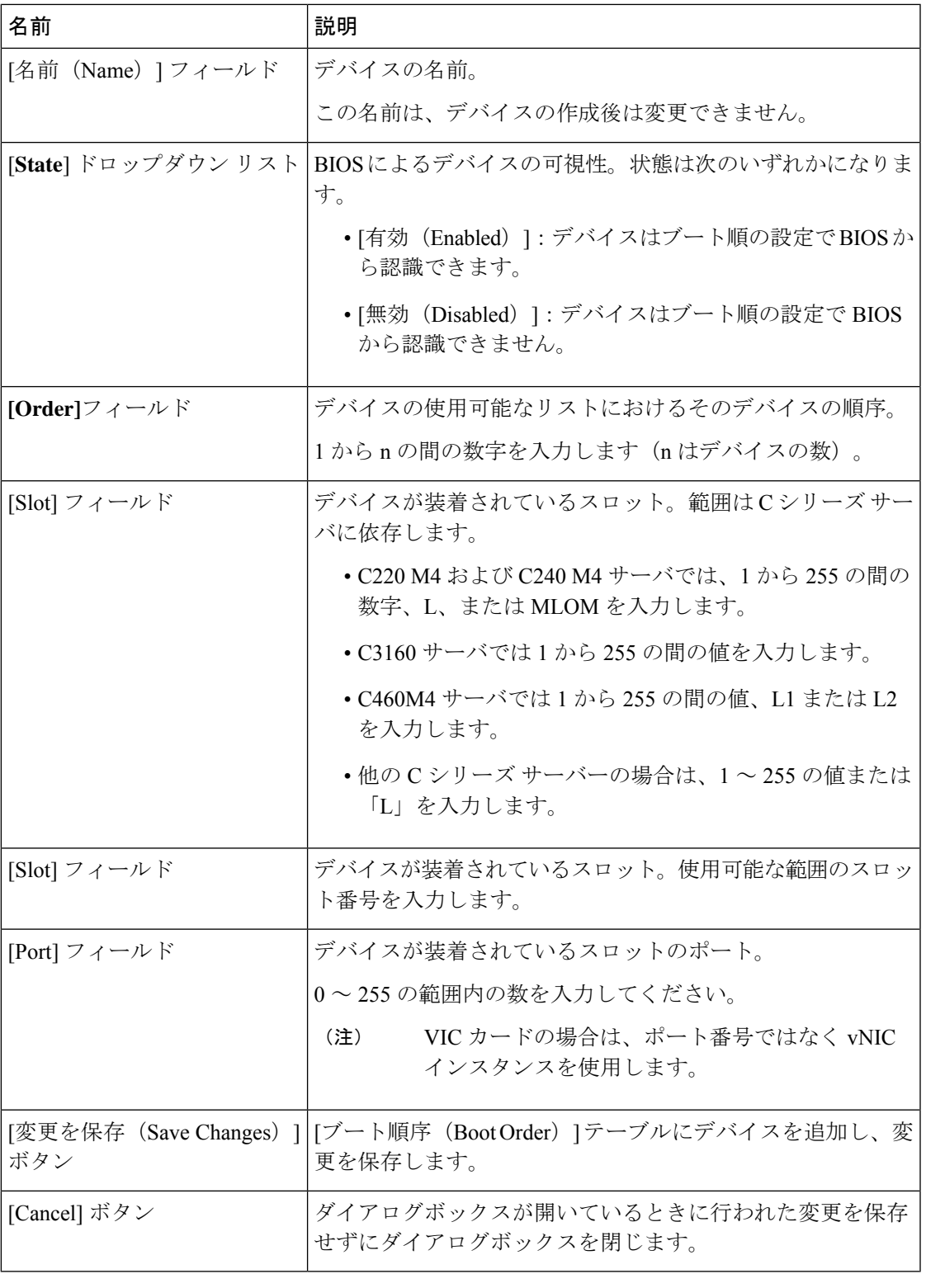

SD カードを追加するには、[**Add SD Card**] をクリックし、次のパラメータを更新します。

(注) このオプションは一部の UCS C シリーズのサーバでのみ利用可能です。

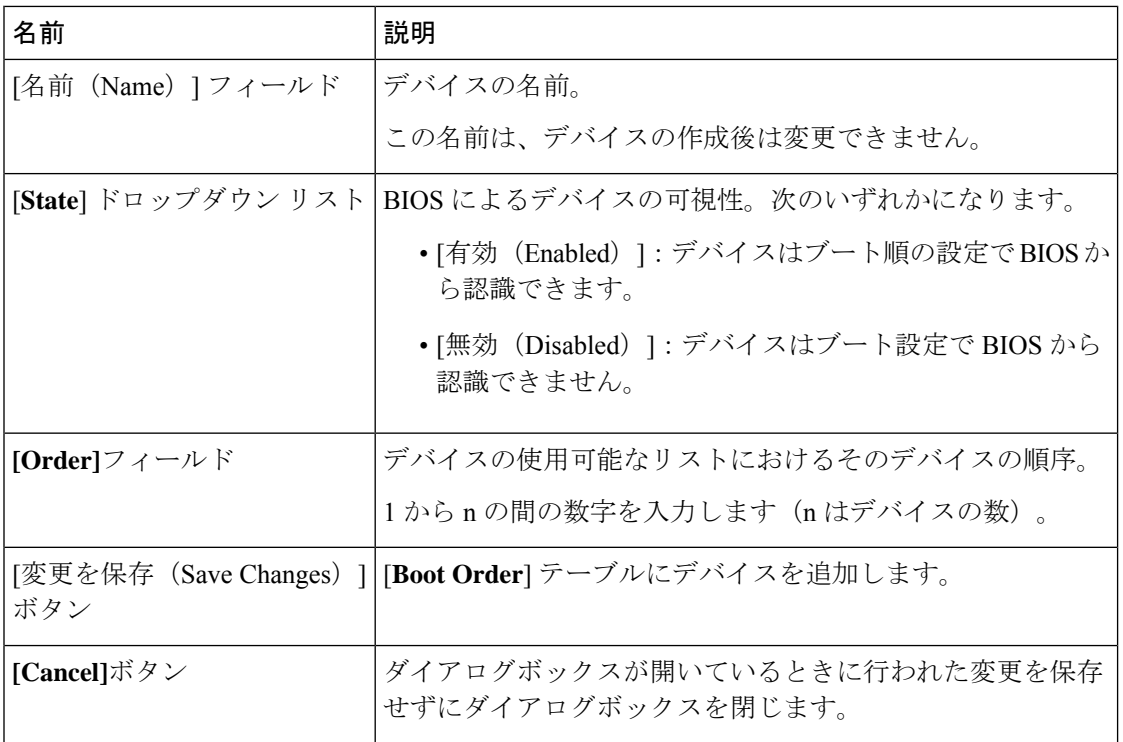

USB デバイスを追加するには、[**Add USB**] をクリックし、次のパラメータを更新します。

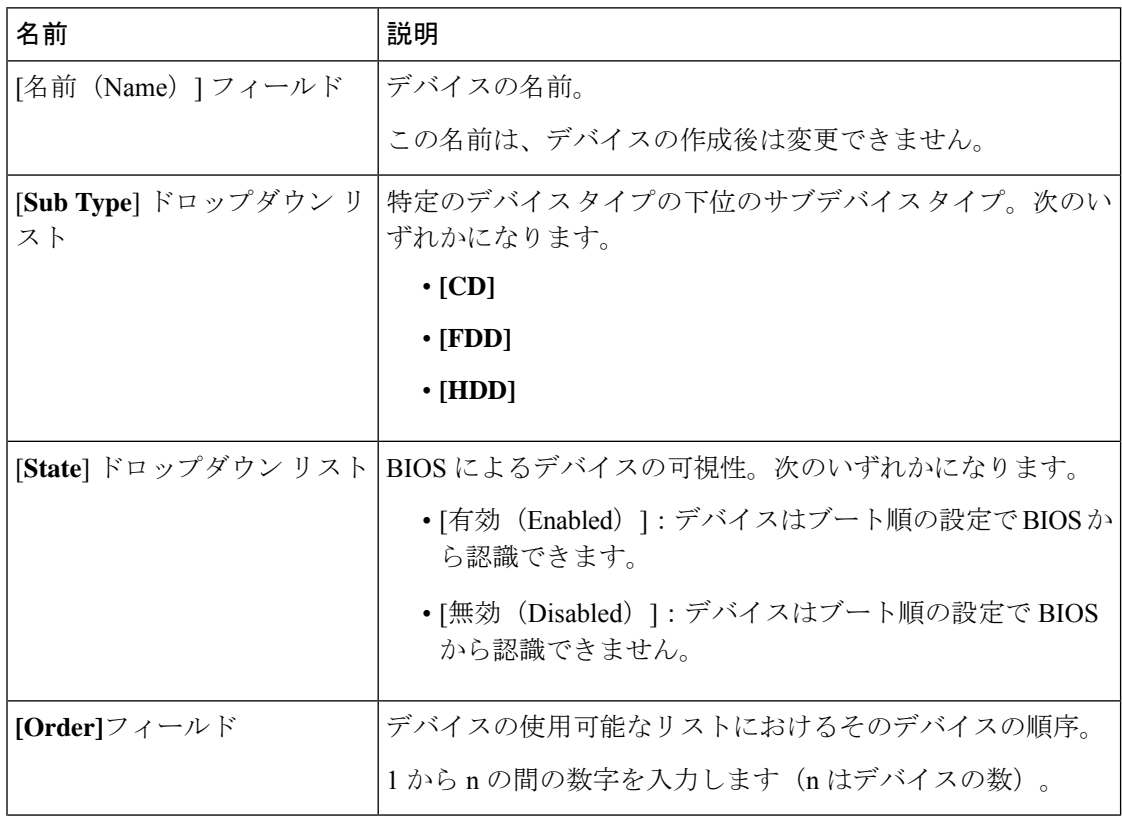

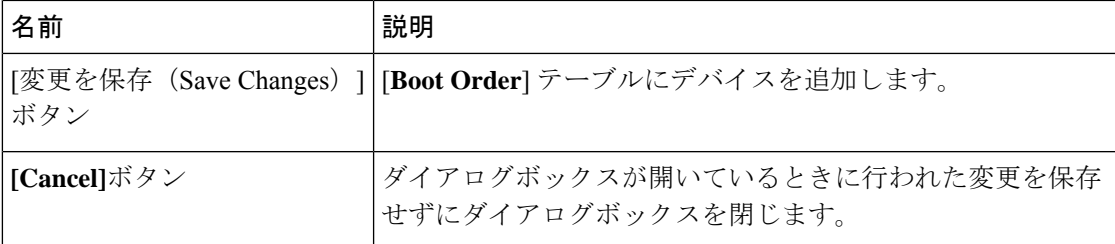

仮想メディアを追加するには、[**VirtualMedia**]をクリックし、次のパラメータを更新します。

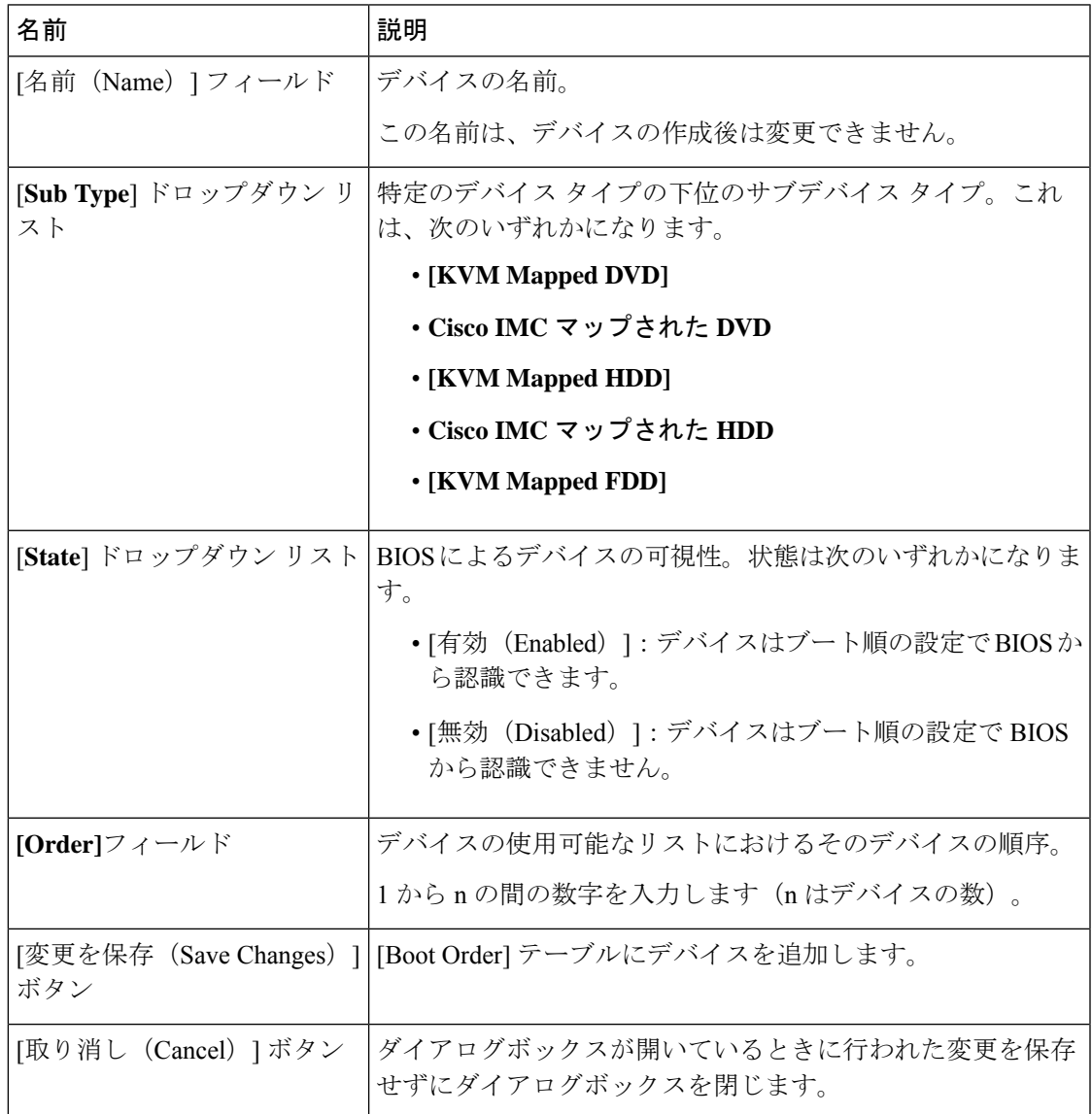

PCH ストレージ デバイスを追加するには、[**PCH Storage**] をクリックし、次のパラメータを更 新します。

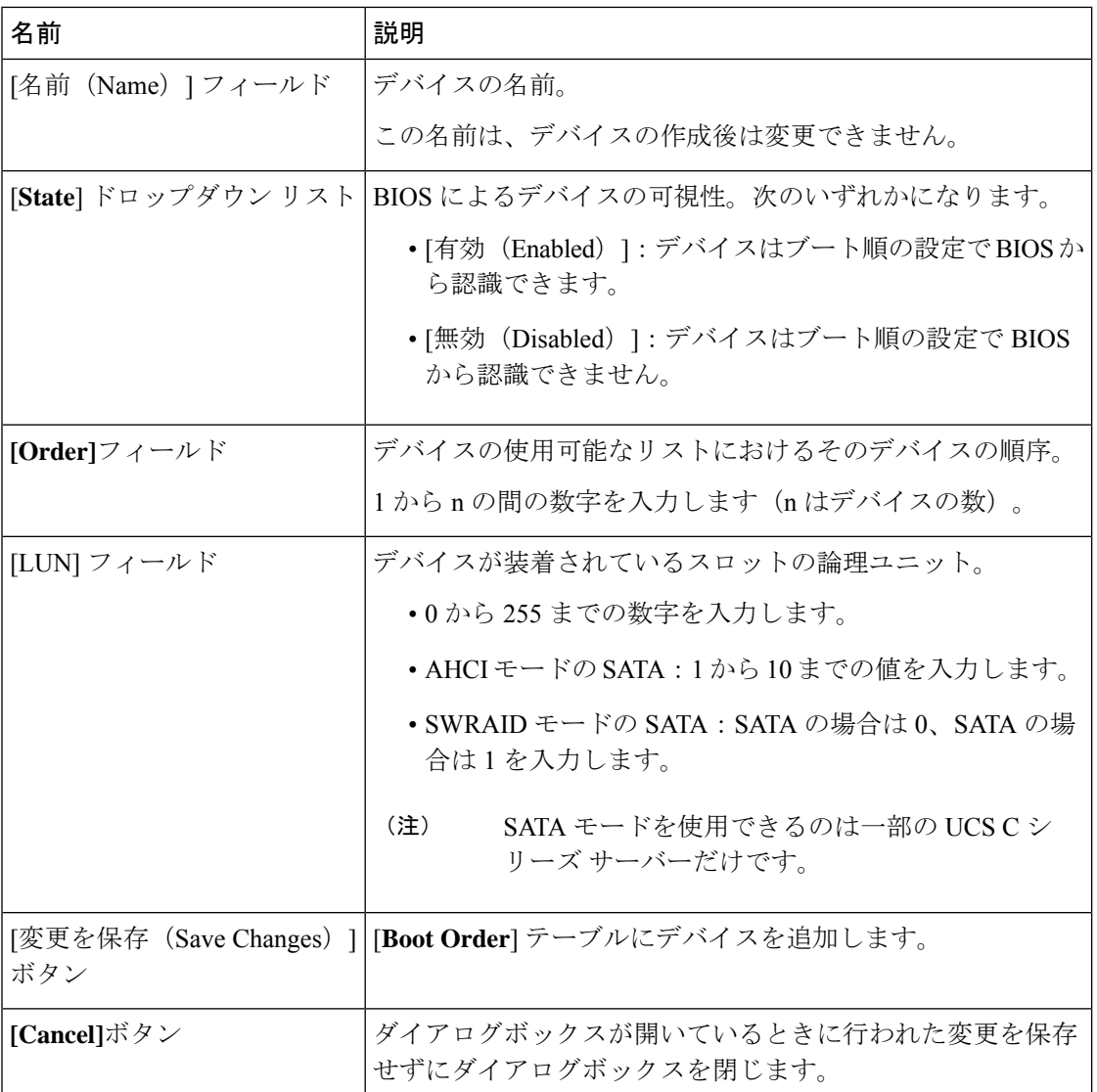

UEFI シェル デバイスを追加するには、[Add UEFIShell] をクリックし、次のパラメータを更新 します。

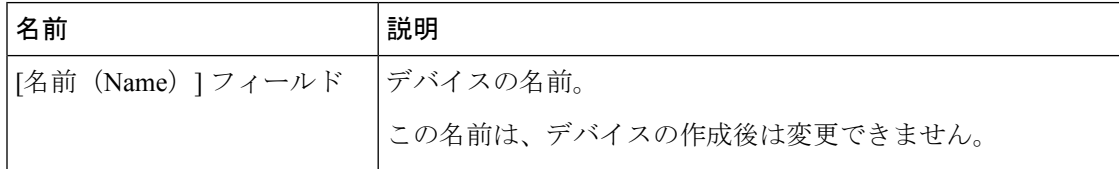

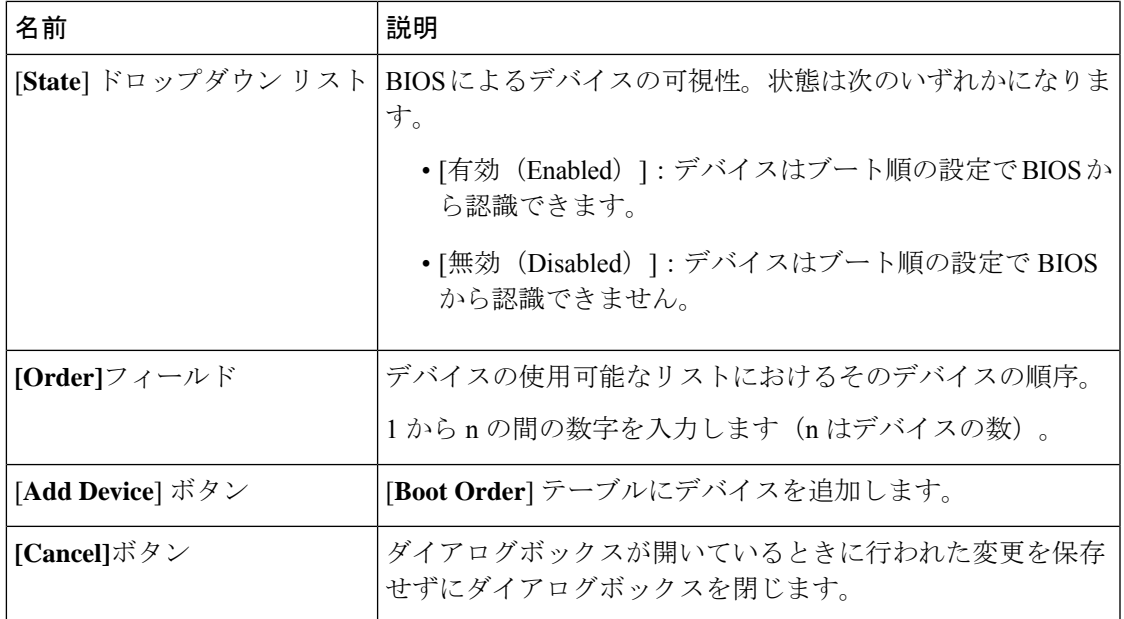

HTTP ブート デバイス デバイスを追加するには、**[HTTP**ブートの追加(**Add HTTP Boot**)**]** を クリックし、次のパラメータを更新します:

HTTP ブートデバイスでは、次の OS (ISO) がサポートされています: (注)

- SLES 12.x
- RHEL 8.2
- ESX 6.5
- 次の OS (ISO) は、HTTP ブート デバイスではサポートされていません:
	- Windows 2016
	- Windows 2019

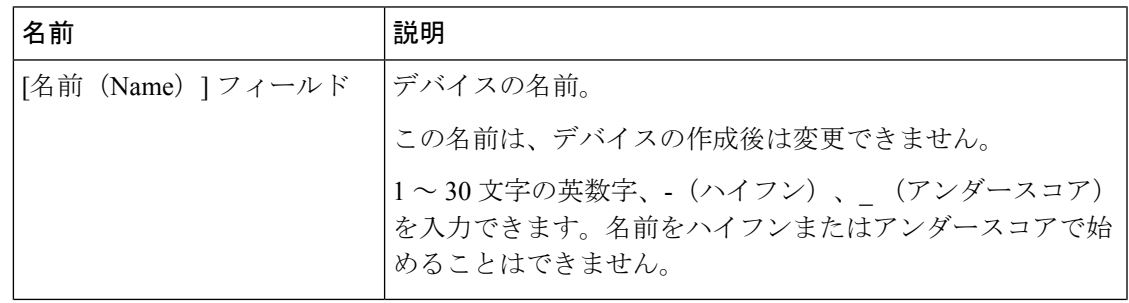

 $\overline{\phantom{a}}$ 

 $\mathbf{l}$ 

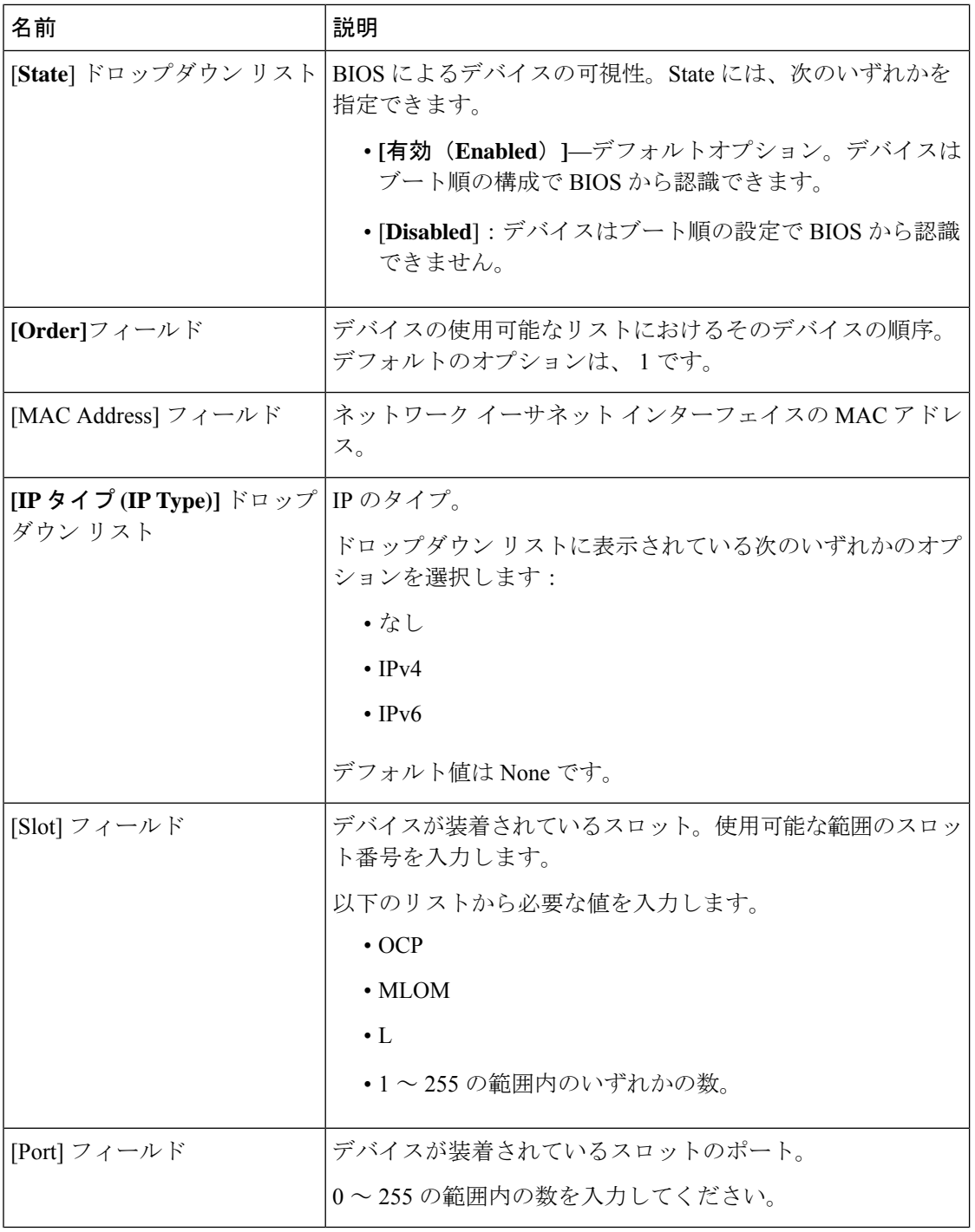

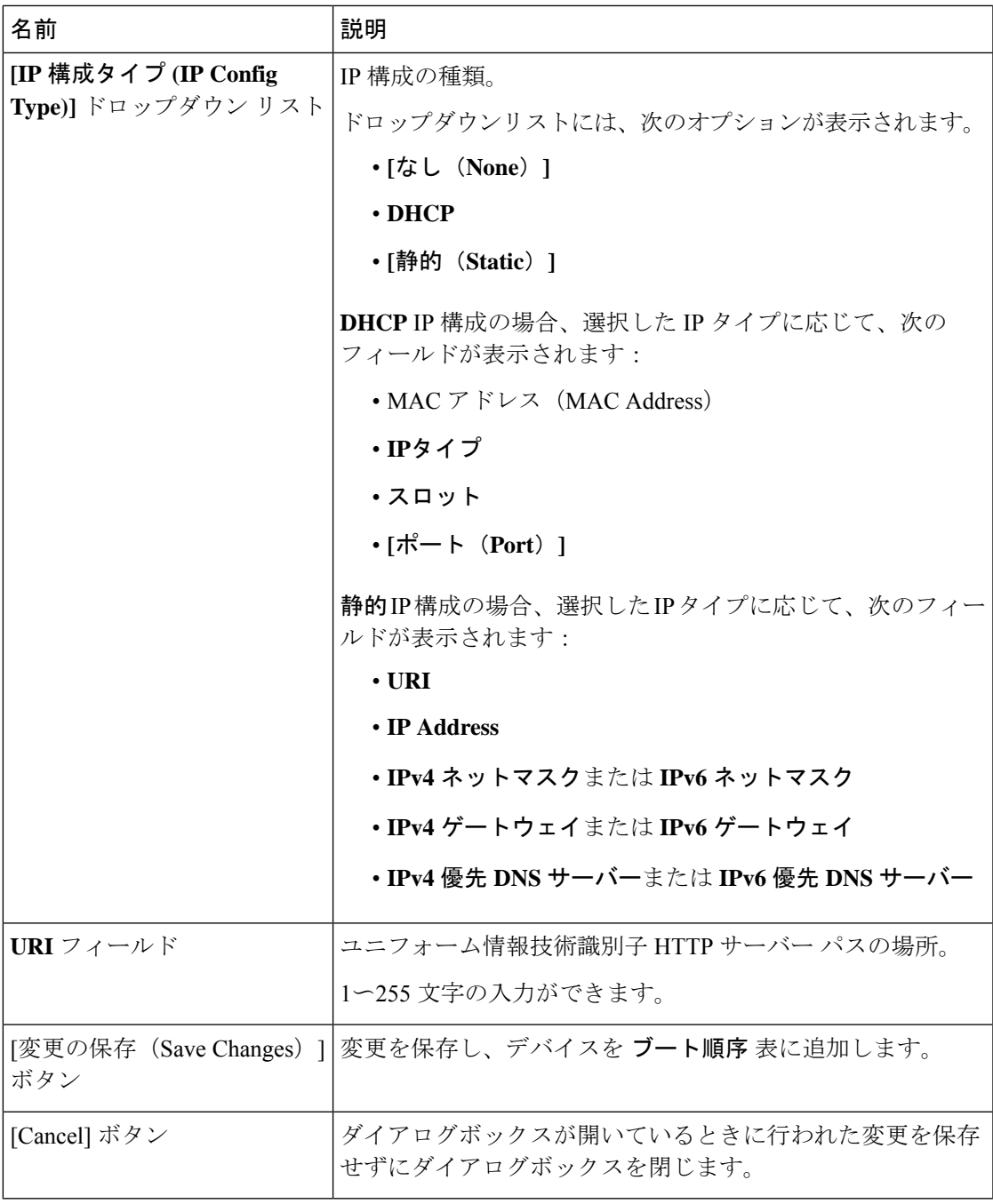

# **UEFI** セキュア ブートの概要

オペレーティングシステムをロードし実行する前に、ロードおよび実行前のすべてのEFIドラ イバ、EFI アプリケーション、オプション ROM またはオペレーティング システムが確実に署 名され信頼性と整合性が確認されるために、Unified Extensible Firmware Interface (UEFI)のセ

キュア ブートを使用できます。Web UI または CLI を使用して、このオプションをイネーブル にできます。UEFI のセキュア ブート モードをイネーブルにすると、ブート モードは UEFI モードに設定され、UEFI のブート モードがディセーブルになるまで、設定されているブート モードを変更できません。

サポートされていない OS で UEFI セキュア ブートをイネーブルにすると、次の再起動時に、 その特定の OS から起動することはできません。前の OS から起動しようとすると、Web UI の システム ソフトウェア イベントの下にエラーが報告され記録されます。前の OS から起動す るには、Cisco IMC を使用して UEFI セキュア ブート オプションをディセーブルにする必要が あります。 (注)

### Ú

また、サポートされていないアダプタを使用すると、Cisco IMCSELのエラーログイベントが 記録されます。エラー メッセージが次のように表示されます。 重要

System Software event: Post sensor, System Firmware error. EFI Load Image Security Violation. [0x5302] was asserted .

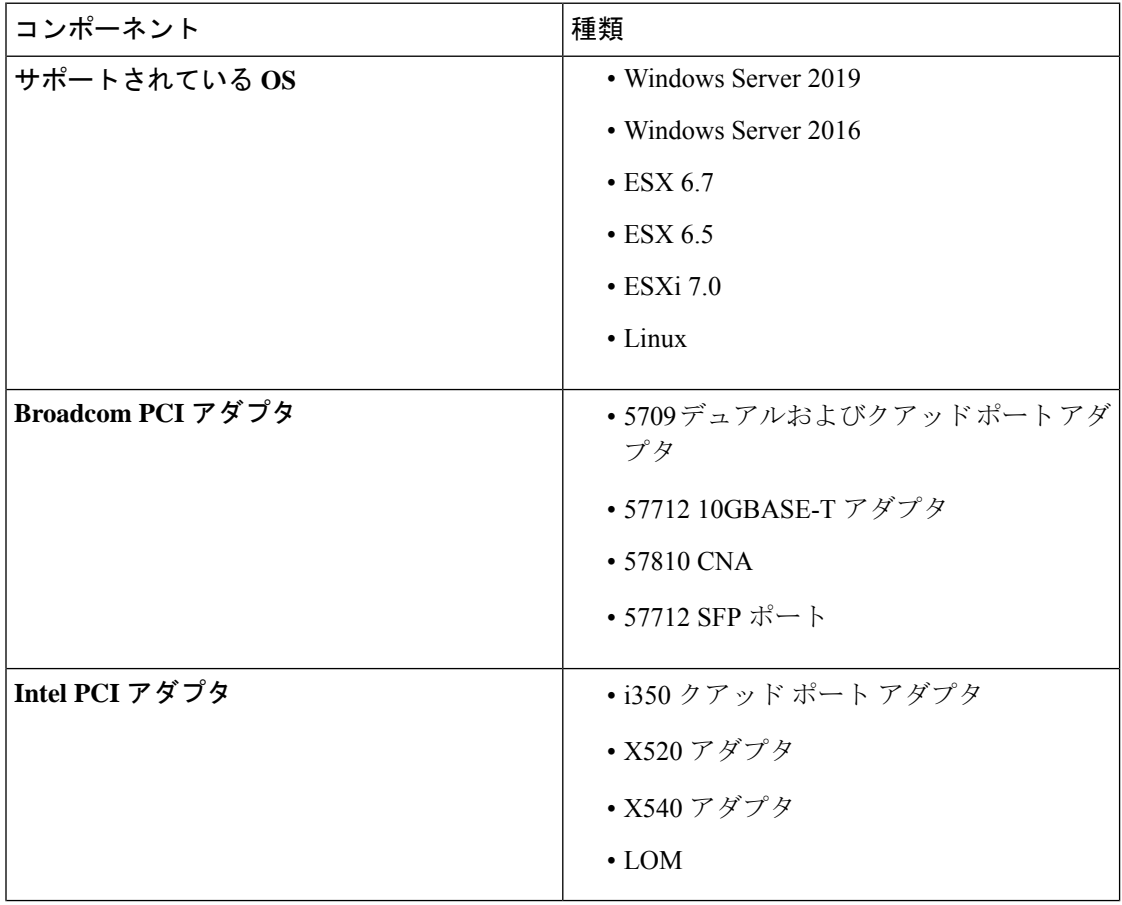

UEFI のセキュア ブートは次のコンポーネントでサポートされます。

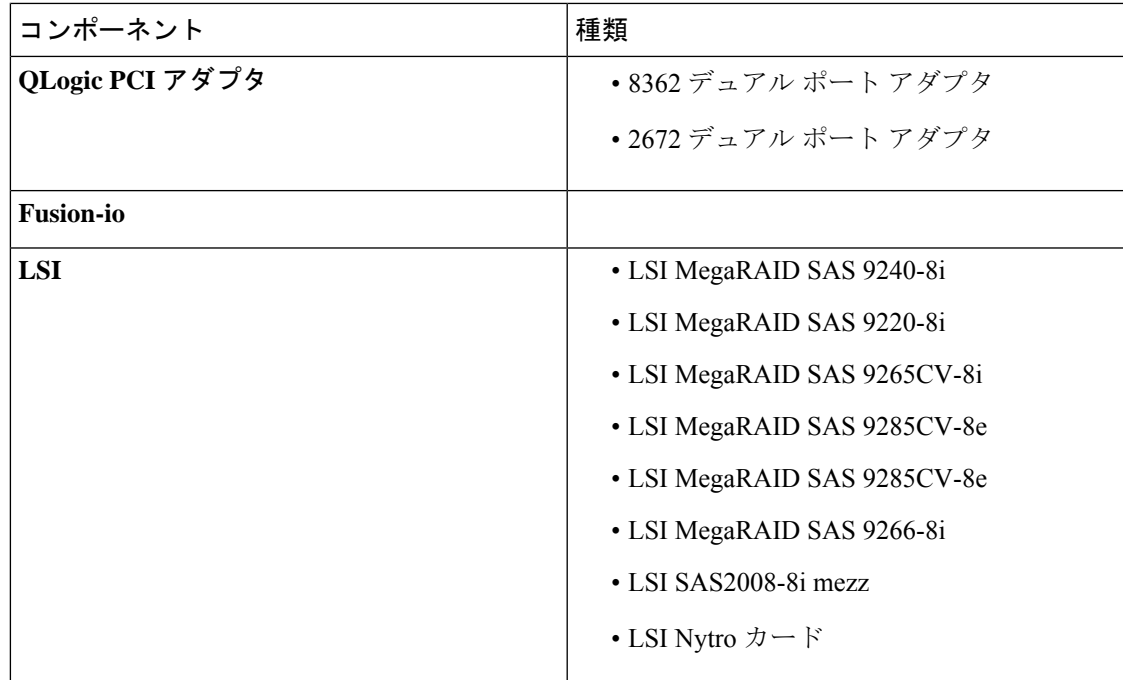

# **UEFI** セキュア ブートのイネーブル化

手順

- ステップ **1** [ナビゲーション(Navigation)]ペインの[コンピューティング(Compute)]メニューをクリッ クします。
- ステップ **2** 作業ウィンドウで **[BIOS]** タブをクリックします。
- ステップ **3 [**ブート順序の設定(**Configure Boot Order**)**]** タブの**[BIOS** のプロパティ(**BIOS Properties**)**]** 領域で、**[UEFI** セキュア ブート(**UEFI Secure Boot**)**]**チェックボックスをオンにします。
	- オンにすると、ブートモードがUEFIセキュアブートに設定されます。UEFIセキュ ア ブート オプションがディセーブルになるまで [**Configure Boot Mode**] は変更でき ません。 (注)
	- RFD (Reset Factory Default) の場合は、UEFI セキュアブートを再度有効にする必 要があります。 (注)

サポートされていない OS で UEFI セキュア ブートをイネーブルにすると、次の再起動時に、 その特定の OS から起動することはできません。前の OS から起動しようとすると、Web UI の システム ソフトウェア イベントの下にエラーが報告され記録されます。前の OS から起動す るには、Cisco IMC を使用して UEFI セキュア ブート オプションをディセーブルにする必要が あります。

ステップ **4 [Save Changes]**をクリックします。

#### 次のタスク

サーバを再起動してコンフィギュレーション ブート モード設定を有効にします。

# **UEFI** セキュア ブートのディセーブル化

手順

- ステップ **1** [ナビゲーション(Navigation)]ペインの[コンピューティング(Compute)]メニューをクリッ クします。
- ステップ **2** 作業ウィンドウで **[BIOS]** タブをクリックします。
- ステップ **3** [**BIOS Properties**] 領域で、[**UEFI Secure Boot**] チェックボックスをオフにします。
- ステップ **4 [Save Changes]**をクリックします。

#### 次のタスク

サーバを再起動してコンフィギュレーション ブート モード設定を有効にします。

### サーバーの実際のブート順の表示

サーバーの実際のブート順とは、サーバーが最後にブートされたときに BIOS によって実際に 使用されたブート順です。実際のブート順は、Cisco IMC で設定されたブート順とは異なる場 合があります。

#### 手順

- ステップ **1** [ナビゲーション(Navigation)]ペインの[コンピューティング(Compute)]メニューをクリッ クします。
- ステップ **2** [BIOS] タブで [Configure Boot Order] タブをクリックします。
- ステップ **3** [BIOS Properties] 領域の [Configure Boot Order] をクリックします。

この領域には、Cisco IMC を介して設定されたブート順のデバイスと、サーバー BIOS によっ て使用される実際のブート順が表示されます。

**[**設定されたブート デバイス(**Configured Boot Devices**)**]** セクションに、Cisco IMC で設定さ れているブート順序(**[**基本(**Basic**)**]** または **[**詳細設定(**Advanced**)**]**)が表示されます。こ の設定が変更されると、次回のサーバ ブート時に、Cisco IMC から BIOS にこのブート順序が 送信されます。基本設定では、デバイスタイプのみを指定できます。[詳細設定 (Advanced) ] 設定では、スロット、ポート、および LUN などの特定のパラメータを使用してデバイスを設 定できます。

設定済みのブート順序を変更する場合、または以前に設定されていたブート順序を復元する場 合は、[ブート順序の設定(Configure Boot Order)] ボタンをクリックします。これらの変更を 直ちに適用するには、サーバを再起動する必要があります。[BIOS]タブを更新すると、新しい ブート順序を確認できます。

この情報は、次回のサーバーのブート時に BIOS にのみ送信されます。設定が変更 されるまでは、Cisco IMC から BIOS に再びブート順序の情報が送信されることは ありません。 (注)

[Actual Boot Devices] セクションには、サーバーが最後にブートされたときに BIOS によって実 際に使用されたブート順が表示されます。次のいずれかの条件が発生すると、実際のブート順 は設定されたブート順と異なります。

- 設定されたブート順を使用してブートしようとしたときに BIOS で問題が発生した。
- ユーザーが BIOS で直接、ブート順を変更した。手動による変更をオーバーライドするに は、Cisco IMC を使用して設定済みブート順序を変更してから、サーバを再起動します。
- 設定されたブート順を使用して新しいポリシーを作成すると、BIOS はこの新しい ポリシーをシステムに存在するデバイス(複数の場合あり)にマッピングしようと します。[実際のブート順序(Actual Boot Order)] エリアに、マッピングされた実 際のデバイス名とポリシー名が表示されます。BIOSがCisco IMCで特定のポリシー をマッピングするデバイスを見つけられない場合、[実際のブート順序(ActualBoot Order)] エリアでは実際のデバイス名が [NonPolicyTarget] として表示されます。 (注)

# **1** 回限りのブート デバイスを使用してブートするサーバの設定

現在設定されているブート順序を乱さずに、次回のサーバブートに限り特定のデバイスから起 動するように、サーバを設定できます。1 回限りのブート デバイスからサーバがブートした ら、その後のリブートはすべて以前に設定されていたブート順序で実行されます。

#### 始める前に

サーバのブート順を設定するには、admin 権限を持つユーザとしてログインする必要がありま す。

- ステップ **1** [ナビゲーション(Navigation)]ペインの[コンピューティング(Compute)]メニューをクリッ クします。
- ステップ **2** [BIOS] タブで [Configure Boot Order] タブをクリックします。
- ステップ **3** [BIOS Properties] 領域で、[Configured One Time Boot Device] ドロップダウンからオプションを 選択します。
	- 拡張ブートデバイスを無効にしてホストが設定されている場合でも、ホストは1回 限りのブート デバイスにブートします。 (注)

## サーバ アセット タグの作成

### 始める前に

このタスクを実行するには、user または admin 権限を持つユーザとしてログインする必要があ ります。

#### 手順

- ステップ **1** [ナビゲーション(Navigation)] ペインの [シャーシ(Chassis)] メニューをクリックします。
- ステップ **2** [シャーシ(Chassis)] メニューで [サマリー(Summary)] をクリックします。
- ステップ **3** [Server Properties] 領域で、[Asset Tag] フィールドを更新します。
- ステップ **4 [Save Changes]**をクリックします。

# 電力ポリシーの設定

## 電力制限

### Ú

重要 このセクションは、一部の UCS C シリーズのサーバでのみ利用可能です。

パワー キャッピングによって、サーバの電力消費をアクティブに管理する方法が決定されま す。パワーキャッピングオプションを有効にすると、システムにより電力消費がモニタされ、 割り当てられている電力制限を超えないように電力が維持されます。サーバが電力制限を維持 できない場合、またはプラットフォームの電力を修正時間内に指定の電力制限に戻すことがで きない場合、**[**電力プロファイル(**Power Profile**)**]** 領域の **[**アクション(**Action**)**]**フィールド に指定したアクションがパワー キャッピングにより実行されます。

パワーキャッピングが有効になったら、定義された属性を持つ標準電力プロファイルまたは詳 細電力プロファイルを使用できるように複数の電力プロファイルを設定できます。標準電力プ ロファイルを選択する場合は、電力制限、修正時間、修正アクション、中断期間、ハードキャッ プ、ポリシー状態(有効な場合)を設定できます。詳細電力プロファイルを選択する場合は、

標準電力プロファイルの属性の他に、ドメイン固有の電力制限、安全スロットルレベル、周囲 温度に基づくパワー キャッピング属性も設定できます。

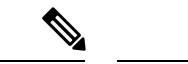

- 次に示す変更は、Cisco UCS C シリーズ リリース 2.0(13) 以降に適用されます。 (注)
	- 2.0(13)リリースへのアップグレード後、ホストの電源を初めてオンにするときに、電力特 性評価が自動的に実行されます。それ以降は、電力特性評価は**[**電力特性評価の実行(**Run Power Characterization**)**]**セクションで指定されているとおりに開始する場合にのみ実行 されます。
	- また、サーバへの電源再投入が行われ、CPU または DIMM の設定が変更されている場合 にも、初回ホスト ブート時に電力特性評価が自動的に実行されます。PCIe アダプタ、 GPU、HDD などのハードウェアが変更されている場合は、電力特性評価は実行されませ ん。特性評価された電力範囲は、ホストの電源再投入後に存在するコンポーネントに応じ て変更されます。

Web UI の **[**パワー キャッピング設定(**Power Cap Configuration**)**]** タブの **[**電力特性評価の実 行(**Run Power Characterization**)**]**オプションを選択すると、ホストの電源が再投入され、電 力特性評価が開始されます。

# 電源の冗長性ポリシーの設定

### 手順

- ステップ **1** [ナビゲーション(Navigation)] ペインの [シャーシ(Chassis)] メニューをクリックします。
- ステップ **2** [シャーシ(Chassis)] メニューで [センサー(Sensors)] をクリックします。
- ステップ **3** [Sensors] 作業領域で、[Power Supply] タブをクリックします。
- ステップ **4** 電源装置の次のセンサー プロパティを確認します。

[プロパティ(Properties)] 領域

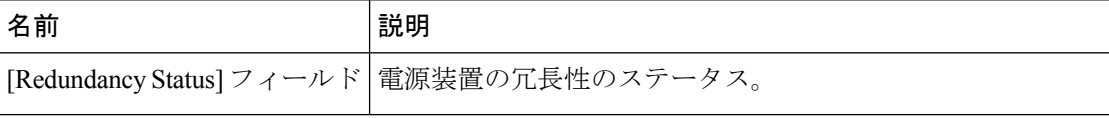

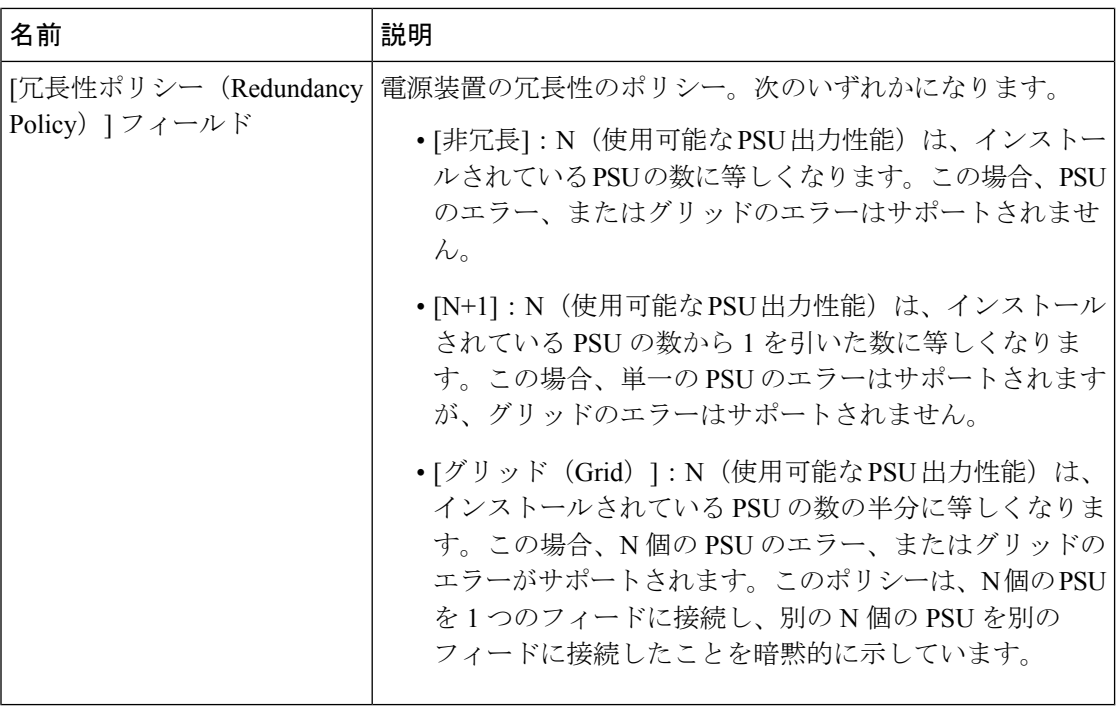

# 電力特性評価の有効化

電力特性評価を有効にできるのは、一部の Cisco UCS C シリーズ サーバーだけです。

#### 始める前に

このタスクを実行するには、admin 権限を持つユーザとしてログインする必要があります。

#### 手順

ステップ **1** [ナビゲーション(Navigation)] ペインの [シャーシ(Chassis)] メニューをクリックします。

- ステップ **2 [**シャーシ(**Chassis**)**]**メニューで **[**電源管理(**Power Management**)**]** をクリックします。
- ステップ **3** [Power Cap Configuration] タブで、[Run Power Characterization] リンクをクリックします。

現在の電力状態に応じてホストの電源がオンになるかまたは再起動することを通知する確認 ボックスが表示されます。メッセージを確認してから **[OK]** をクリックしてダイアログボック スを閉じます。

**[**ステータス(**Status**)**]** フィールドで、電力特性評価の進行状況を確認できます。ステータス は、次のいずれかになります。

• **[**未実行(**Not Run**)**]**:工場出荷時のデフォルトにリセットされてから、電源特性評価は 一度も実行されていません。

- **[**実行中(**Running**)**]**:電源特性評価プロセスが進行中です。
- **[**完了(**Completed Successfully**)**]**:電源特性評価は正常に実行されました。
- **[**デフォルトの使用(**Using Defaults**)**]**:電源特性評価の実行完了後、システムが有効な値 を取得できなかった場合は、パワーキャッピングの推奨される最小電力および最大電力と してデフォルト値を使用します。

電力特性評価の操作の実行後、プラットフォームの電力制限の範囲が最小および最大電力 としてワット単位で [Recommended Power Cap] 領域の下に読み込まれます。

パワー キャッピング制限の 3 つの値が表示されます。[最小値(スロットリングを許可) (Minimum (Allow Throttling))]、[最小値(効率的)(Minimum (Efficient))]、および [最 大値(Maximum)]。

- [最小値(スロットリングを許可)]: CPUのスロットリングが有効になっている場合 のシャーシの電力の下限です。
	- この最小電力の下限値は、[スロットルを許可(Allow Throttle)] チェック ボックスがオンになっているときにのみ使用できます。 (注)
- [最小値(効率的)]:CPU のスロットリングが無効になっている場合のシャーシの電 力の下限です。
- [最大値(Maximum)]:シャーシの電力の上限です。

# パワー キャッピングの有効化

このオプションを使用できるのは一部の Cisco UCS C シリーズ サーバーだけです。

### 始める前に

- このタスクを実行するには、admin権限を持つユーザとしてログインする必要があります。
- 電力特性評価を実行します。

- ステップ **1** [ナビゲーション(Navigation)] ペインの [シャーシ(Chassis)] メニューをクリックします。
- ステップ **2 [**シャーシ(**Chassis**)**]**メニューで **[**電源管理(**Power Management**)**]** をクリックします。
- ステップ **3** [Power Capping] チェックボックスをオンにします。
	- これは、パワーキャッピングを有効または無効にするグローバルオプションです。 電力プロファイル設定を指定するには、このオプションを有効にする必要がありま す。 (注)

ステップ **4** [Save Changes] をクリックします。

### **[**電源プロファイル(**Power Profiles**)**]**

複数のプロファイルを設定し、属性を設定できます。プロファイルは Web UI または CLI のい ずれかを使用して設定します。Web UI では、プロファイルは [Power Capping] 領域の下にリス トされます。CLI で、**power-cap-config** コマンドを入力するとプロファイルが設定されます。 電力制限機能に関する次の電力プロファイルを設定できます。

- [標準 (Standard) ]: プラットフォーム ドメインの電力制限を設定できます。
- [詳細 (Advanced) ]: さまざまな属性(電力制限ポリシー、フェールセーフ電力制限ポリ シー、周囲温度に基づく電力制限ポリシーなど)を設定できます。

### 標準電力プロファイルの設定

このオプションを使用できるのは一部の Cisco UCS C シリーズ サーバーだけです。

#### 始める前に

- パワー キャッピングを有効にする必要があります。
- このタスクを実行するには、admin権限を持つユーザとしてログインする必要があります。

- ステップ **1** [ナビゲーション(Navigation)] ペインの [シャーシ(Chassis)] メニューをクリックします。
- ステップ **2 [**シャーシ(**Chassis**)**]**メニューで **[**電源管理(**Power Management**)**]** をクリックします。
- ステップ **3** [Power Profiles] 領域で、次のフィールドに値を入力します。

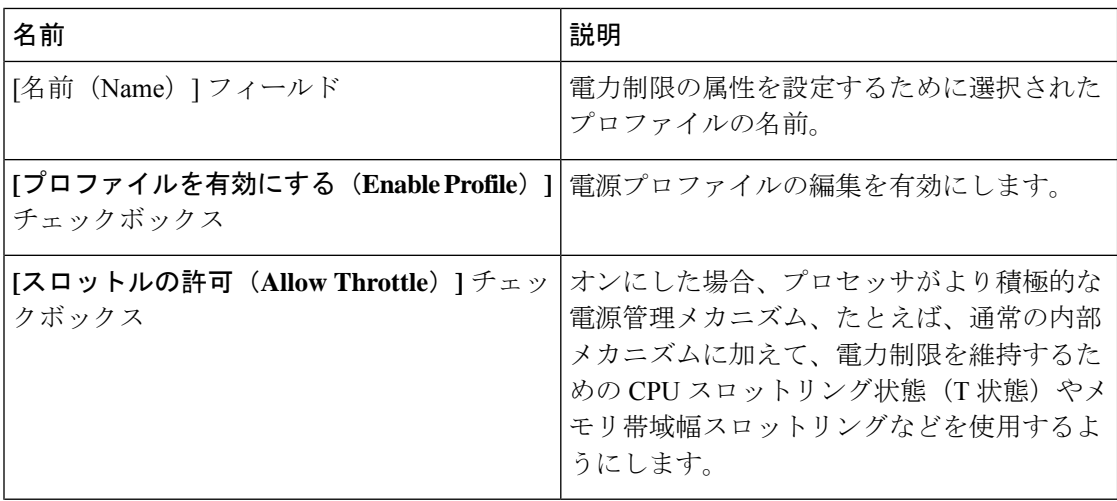

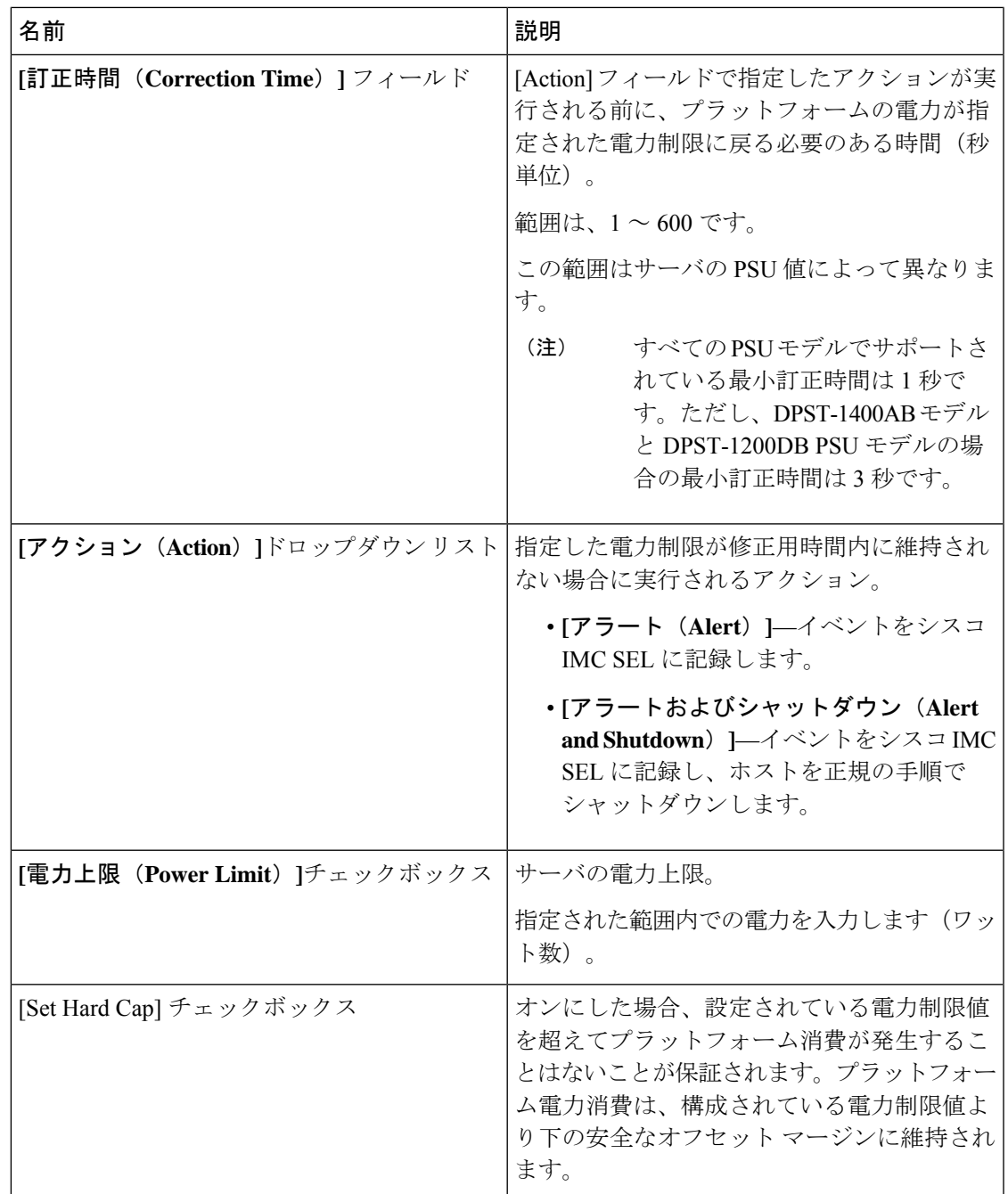

ステップ **4** [Save Changes] をクリックします。

### 詳細電力プロファイルの設定

このオプションを使用できるのは一部の Cisco UCS C シリーズ サーバーだけです。

始める前に

- パワー キャッピングを有効にする必要があります。
- このタスクを実行するには、admin権限を持つユーザとしてログインする必要があります。

### 手順

- ステップ **1** [ナビゲーション(Navigation)] ペインの [シャーシ(Chassis)] メニューをクリックします。
- ステップ **2 [**シャーシ(**Chassis**)**]**メニューで **[**電源管理(**Power Management**)**]** をクリックします。
- ステップ **3** [Power Cap Configuration] タブの [PowerProfiles] テーブルから、[Advanced] プロファイルを選択 します。

標準プロファイル設定の他に、**[**ドメイン固有の電力制限(**Domain Specific Power Limit**)**]**、 **[**安全スロットル レベル(**Safe Throttle Level**)**]**、および **[**周囲温度ベースのパワー キャッピン グ(**Ambient Temperature Based Power Capping**)**]**領域が表示されます。

ステップ **4** [Domain Specific Power Limit] 領域で、次のフィールドに値を入力します。

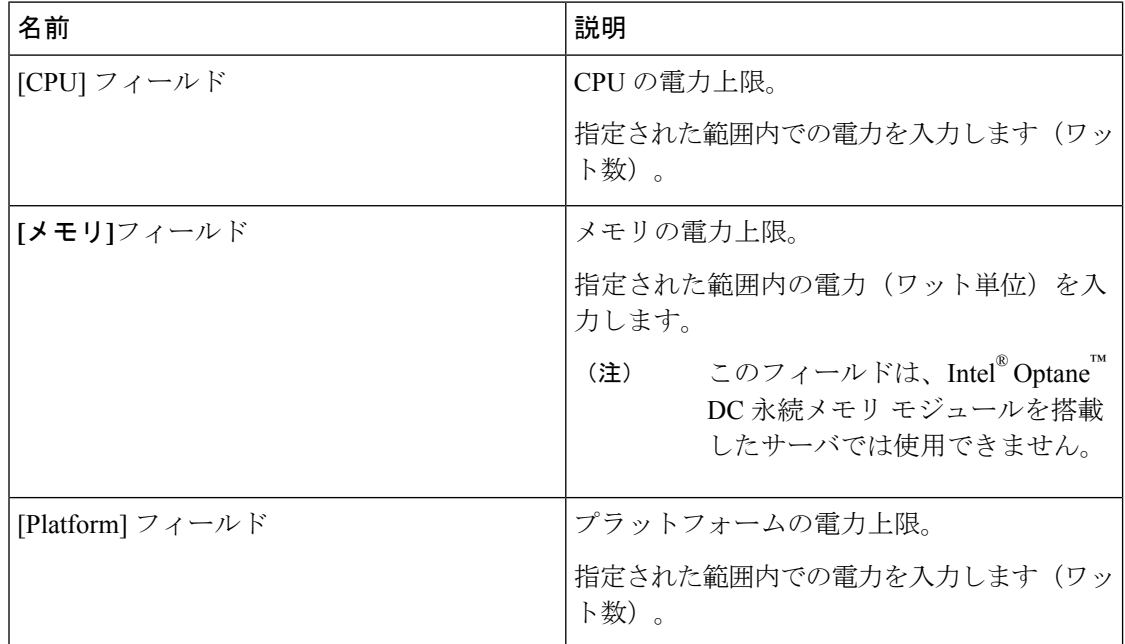

- ステップ **5** [SuspendPeriod]領域で、[Configure]をクリックして、中断期間を特定の期間と日付に設定しま す。
- ステップ **6** [Safe Throttle Level] 領域で、次のフィールドに値を入力します。

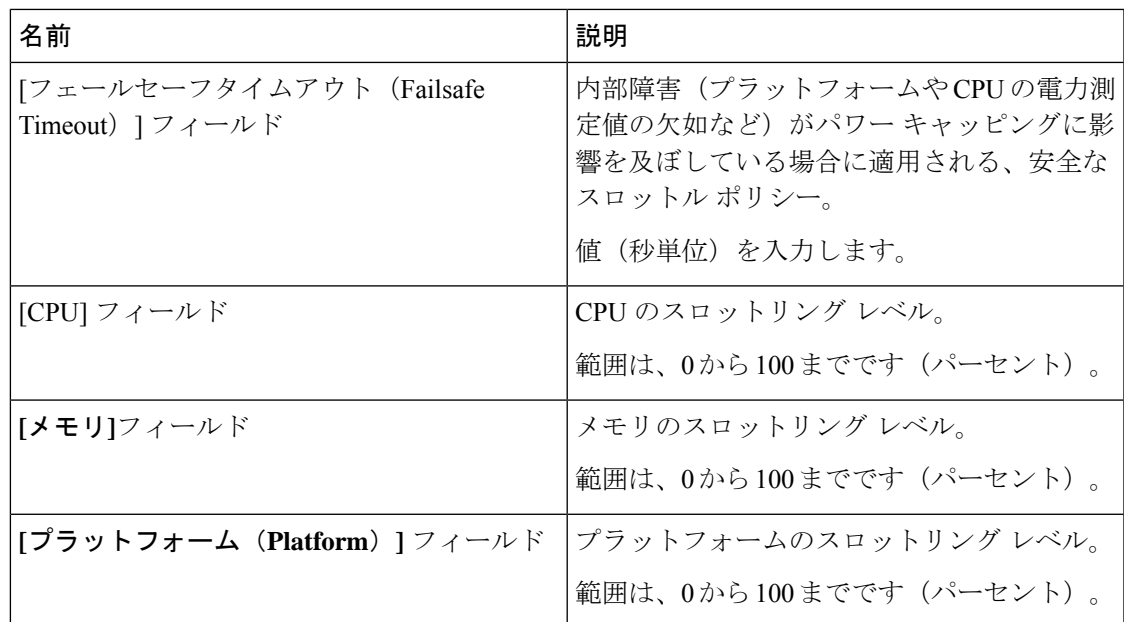

ステップ **7 [**周囲温度ベースのパワー キャッピング(**Ambient Temperature Based Power Capping**)**]**領域 で、次のフィールドに値を入力します。

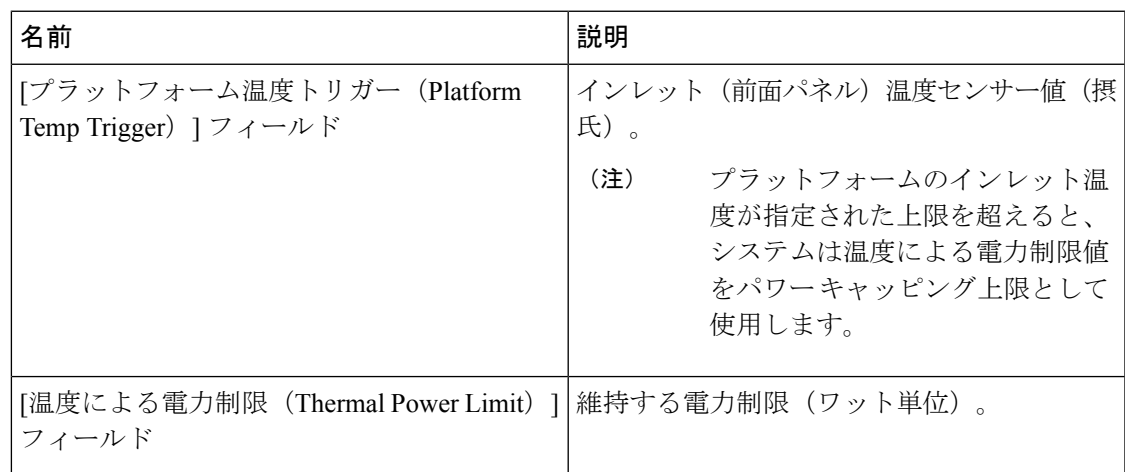

ステップ **8** [Save Changes] をクリックします。

### 電力プロファイルのデフォルトへのリセット

このオプションを使用できるのは一部の Cisco UCS C シリーズ サーバーだけです。

### 始める前に

このタスクを実行するには、admin 権限を持つユーザとしてログインする必要があります。

#### 手順

- ステップ **1** [ナビゲーション(Navigation)] ペインの [シャーシ(Chassis)] メニューをクリックします。
- ステップ **2 [**シャーシ(**Chassis**)**]**メニューで **[**電源管理(**Power Management**)**]** をクリックします。
- ステップ **3** [Power Profiles] 領域で、[Reset Profiles to Default] ボタンをクリックします。
	- この操作により、すべての電力プロファイル設定が工場出荷時のデフォルト値にリ セットされ、パワー キャッピングが無効になります。 (注)
- ステップ **4** [Save Changes] をクリックします。

### 電力モニタリング

電力モニタリングは、ホストの電源がオンになる時点またはホストが起動する時点から開始し ます。この機能は、プラットフォーム、CPU、メモリドメインから電力消費に関する統計情報 を収集し、収集期間における最小測定値、最大測定値、および平均測定値を提供します。これ らの計測値を使用して、ドメインの電力消費トレンドを計算できます。Cisco IMC は、さまざ まな期間(時間、日、週など)のグラフをプロットするため、この電力消費統計値を収集して 保存します。

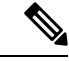

追加で統計情報収集ポリシーを作成することはできません。また、既存のモニタリング ポリ シーは削除できません。デフォルト ポリシーを変更することだけが可能です。 (注)

### 電力モニタリングの概要の表示

このオプションを使用できるのは一部の Cisco UCS C シリーズ サーバーだけです。

- ステップ **1** [ナビゲーション(Navigation)] ペインの [シャーシ(Chassis)] メニューをクリックします。
- ステップ **2 [**シャーシ(**Chassis**)**]**メニューで **[**電源管理(**Power Management**)**]** をクリックします。
- ステップ **3** [作業(Work)] ペインで、[電力モニタリング(Power Monitoring)] タブをクリックします。
- ステップ **4** [電力モニタリングの概要(Power Monitoring Summary)] 領域で、次の情報を確認します。 次の表に、最後にリブートされてからシステムとそのコンポーネントによって消費された電力 が表示されます。

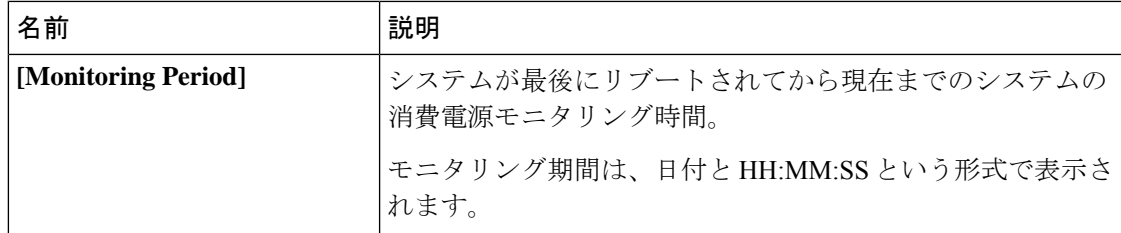

**[**シャーシ **(Chassis)]** の下に **[**モニタリング期間 **(Monitoring Period)]** が表示されま す。 (注)

> プラットフォーム、**CPU**、およびメモリ領域は、サーバ **1** およびサーバ **2** で使用で きます。

ステップ **5** [Platform] 領域で、次の情報を確認します。

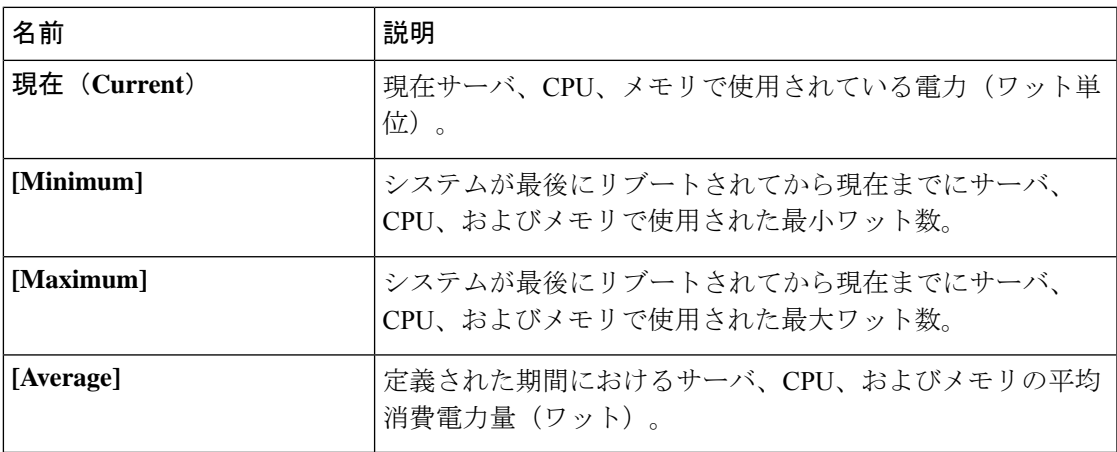

ステップ **6** [CPU] 領域で、次の情報を確認します。

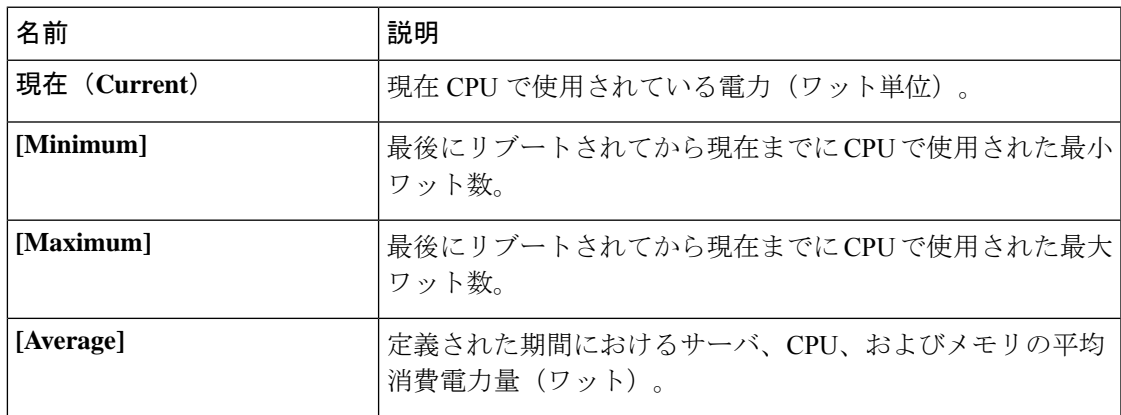

ステップ **7** [Memory] 領域で、次の情報を確認します。

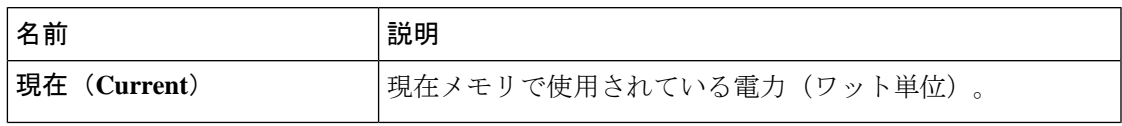

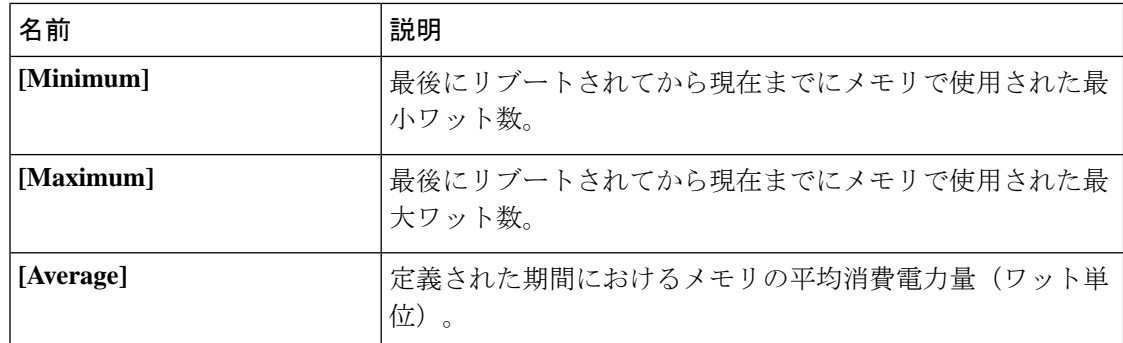

ステップ **8** [Chart Properties] 領域で、グラフ、コンポーネントを確認および更新し、消費電力の詳細を表 示します。

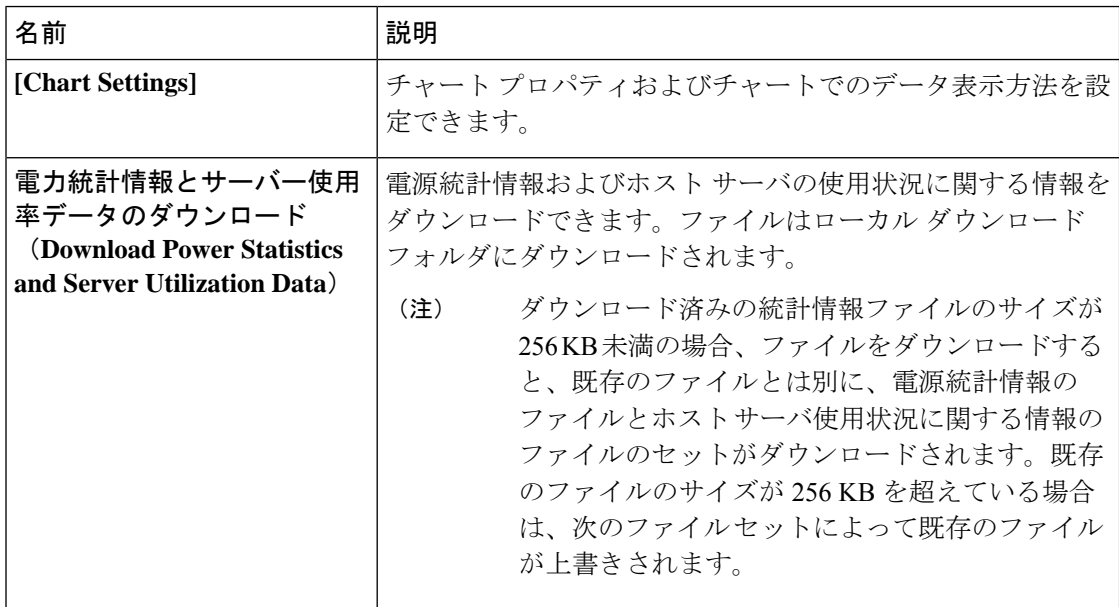

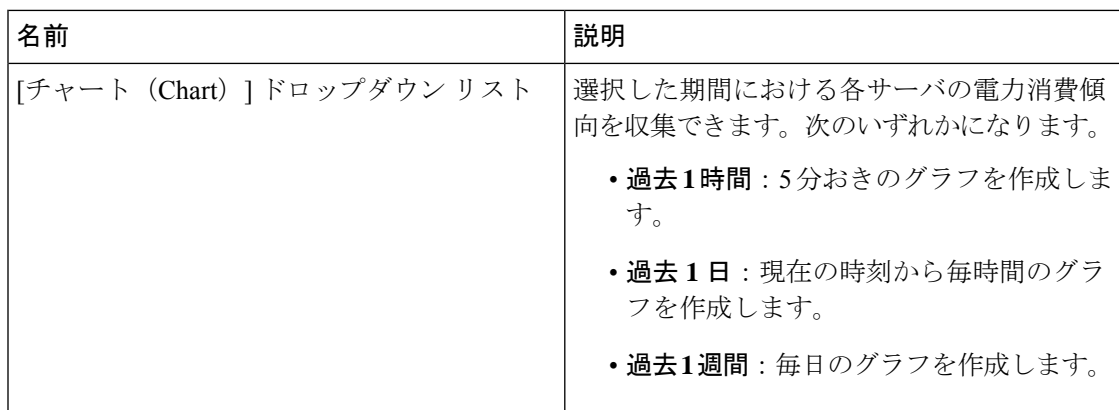

 $\mathbf{l}$ 

ш

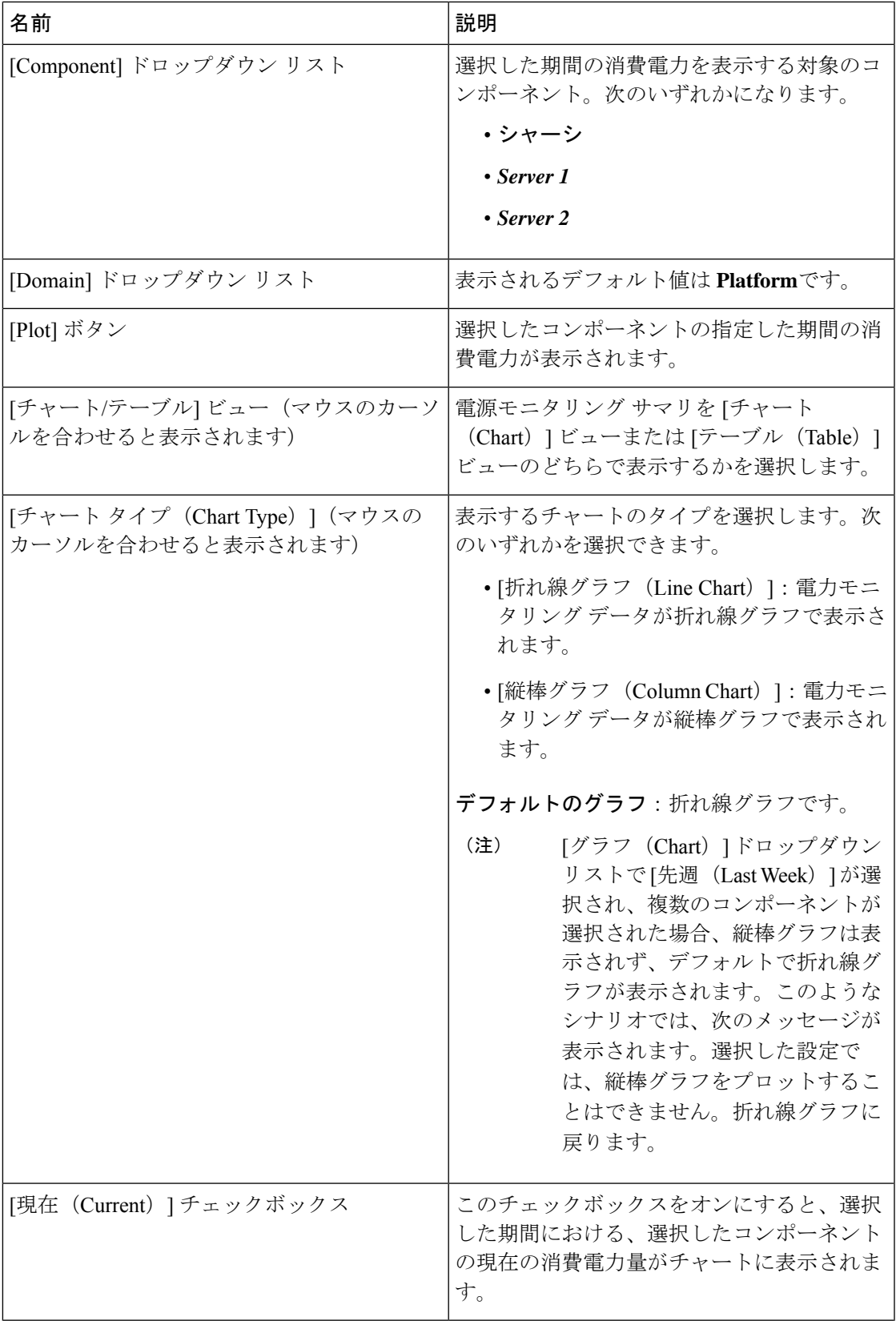

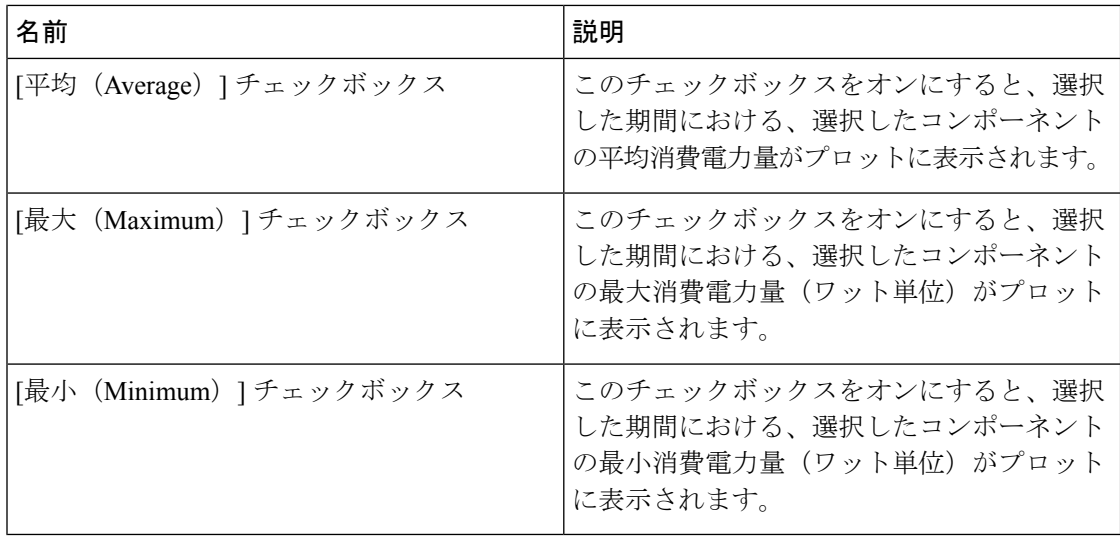

### チャートでの電力統計の表示

このオプションを使用できるのは一部の Cisco UCS C シリーズ サーバーだけです。

#### 始める前に

- パワー キャッピングを有効にする必要があります。
- このタスクを実行するには、admin権限を持つユーザとしてログインする必要があります。

- ステップ **1** [ナビゲーション(Navigation)] ペインの [シャーシ(Chassis)] メニューをクリックします。
- ステップ **2 [**シャーシ(**Chassis**)**]**メニューで **[**電源管理(**Power Management**)**]** をクリックします。
- ステップ3 [作業 (work) ] ペインで、[電力モニタリング (Power Monitoring) ] タブをクリックします。
- ステップ **4** [Power Monitoring] タブで、チャートとコンポーネントを確認して更新し、電力消費の詳細を 確認します。

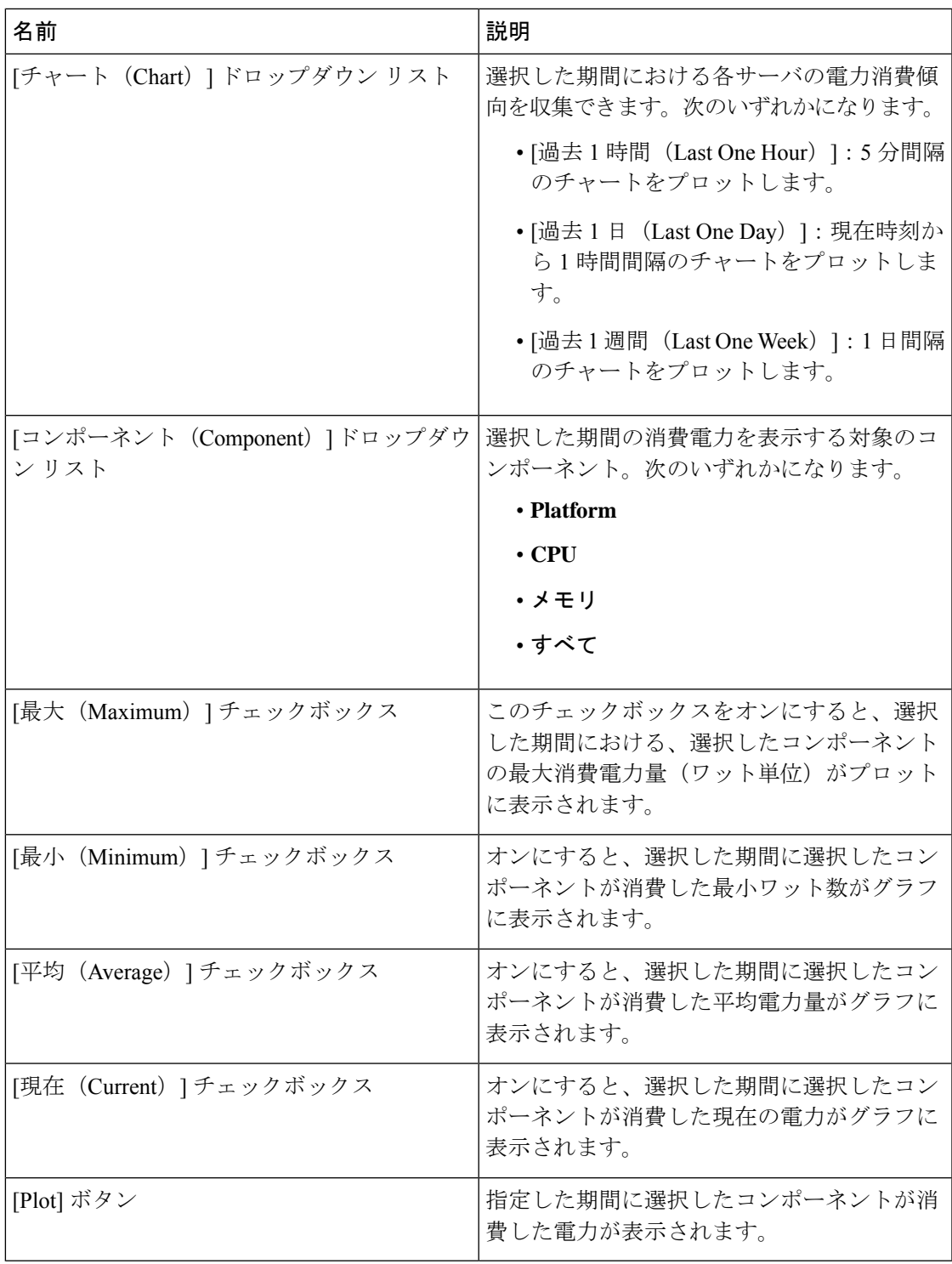

電力測定値チャートに、選択されている期間における各種コンポーネントの電力消費値がプ ロットされます。これらの電力消費値は、ホストの電源がオンになった時点から取り込まれま す。電力プロファイルが有効な場合、チャートには電力制限が赤色の線としてプロットされま す。このプロットから、システムの電力消費トレンドを確認できます。特定のドメインに設定 されている電力制限値を確認するには、これらのトレンド線にマウスを移動します。

標準プロファイルを選択する場合、トレンド線は電力制限を示します。詳細プロファイルを選 択する場合、電力プロファイル設定に応じてトレンド線はCPU、メモリ、およびプラットフォー ムの電力制限を示します。

[PowerCapConfiguration]タブでプロファイルが無効な場合は、トレンド線は表示さ れません。 (注)

ステップ **5** [Save Changes] をクリックします。

### 電力統計とサーバ使用率データのダウンロード

このオプションを使用できるのは一部の Cisco UCS C シリーズ サーバーだけです。

#### 始める前に

このタスクを実行するには、admin 権限を持つユーザとしてログインする必要があります。

#### 手順

- ステップ **1** [ナビゲーション(Navigation)] ペインの [シャーシ(Chassis)] メニューをクリックします。
- ステップ **2 [**シャーシ(**Chassis**)**]**メニューで **[**電源管理(**Power Management**)**]** をクリックします。
- ステップ3 [作業 (Work) ] ペインで、[電力モニタリング (Power Monitoring) ] タブをクリックします。
- ステップ **4 [**電力モニタリング(**PowerMonitoring**)**]**タブで**[**電力統計とサーバ使用率データのダウンロー ド(**Download Power Statistics and Server Utilization Data**)**]** をクリックします。

ファイルはローカル ダウンロード フォルダにダウンロードされます。

ダウンロード済みの統計情報ファイルのサイズが 256 KB 未満の場合、ファイルを ダウンロードすると、既存のファイルとは別に、電源統計情報のファイルとホスト サーバ使用状況に関する情報のファイルのセットがダウンロードされます。既存の ファイルのサイズが 256 KB を超えると、次のファイルのセットが既存のファイル を上書きします。 (注)

### 電力復元ポリシーの設定

電力復元ポリシーによって、シャーシの電力供給が失われた後、サーバーに電力を復元する方 法が決定されます。

### 始める前に

このタスクを実行するには、admin 権限を持つユーザとしてログインする必要があります。

手順

- ステップ **1** [ナビゲーション(Navigation)]ペインの[コンピューティング(Compute)]メニューをクリッ クします。
- ステップ **2** 作業ウィンドウで**[**電源ポリシー(**Power Policies**)**]**タブをクリックします。
- ステップ **3** [Power Restore Policy] 領域で、次のフィールドを更新します。

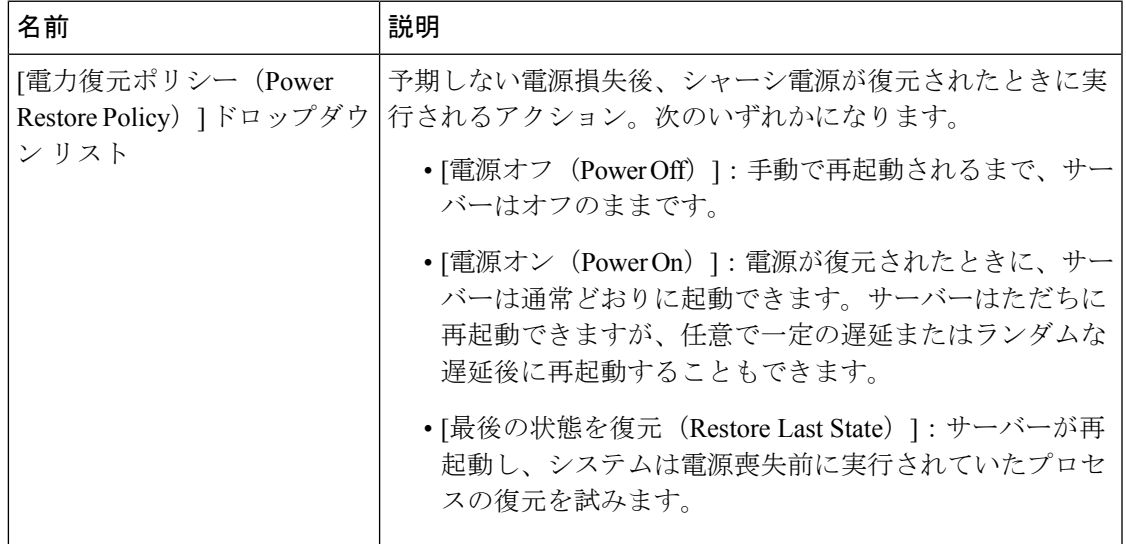

ステップ **4** [Save Changes] をクリックします。

# ファン ポリシーの設定

ファン制御ポリシー

ファン制御ポリシーを使ってファンの速度を制御することにより、サーバの消費電力を削減 し、ノイズ レベルを下げることができます。これらのファン ポリシーが導入される前は、い ずれかのサーバコンポーネントの温度が設定済みしきい値を超過した場合に、ファン速度が自 動的に増加しました。ファン速度を低く抑えるために、通常、コンポーネントのしきい値温度 を高い値に設定しました。この動作はほとんどのサーバ構成に最適でしたが、次のような状況 に対処できませんでした。

• 最大の CPU パフォーマンス

高パフォーマンスを得るには、いくつかの CPU を設定済みしきい値よりもかなり低い温 度に冷却する必要があります。これは非常に高速なファン速度を必要とし、結果として電 力消費とノイズ レベルが増大しました。

• 低電力消費

電力消費を最も低く抑えるにはファンを非常に遅くする必要があり、場合によっては、 ファン停止をサポートするサーバで完全に停止する必要があります。ただし、ファンの速 度を遅くすると、結果としてサーバが過熱します。この状況を回避するには、可能な最低 速度よりもやや速くファンを作動させる必要があります。

ファンポリシーを導入すると、サーバ内のコンポーネントに基づき、そのサーバに適したファ ン速度を決定できます。さらに、最大の CPU パフォーマンスと低消費電力に関連する問題に 対処するために、ファン速度を設定することができます。

次のファン ポリシーの中から選択できます。

- [バランス(Balanced)]:この設定はほとんどのサーバー構成を冷却できますが、PCIeカー ドは容易に過熱するため、これらのカードのあるサーバーには適していない可能性があり ます。
- [パフォーマンス(Performance)]:この設定は、高パフォーマンスを得るために最高速度 でファンを作動させる必要のあるサーバー構成に使用できます。この設定により、ファン 速度は、Balancedファンポリシーで設定されたファン速度と同じ速度またはより高速で動 作します。

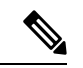

- このオプションを使用できるのは一部のCシリーズサーバーだけ です。 (注)
	- **[**低電力(**Low Power**)**]**:この設定は、PCIe カードが含まれない最小構成のサーバに最適 です。
	- **[**高電力(**HighPower**)**]**:このポリシーは、容易に過熱して高温になるPCIeカードを含む サーバーに最適です。
	- **[**最大電力(**Maximum Power**)**]**:この設定は、非常に高いファン速度を必要とするサー バー構成に使用できます。このポリシーは、容易に過熱して非常に高温になる PCIe カー ドを含むサーバに最適です。
	- **Acoustic**:この設定は、ファンのノイズレベルを設定するために使用できます。これによ り、サーバのノイズ リダクションが可能になります。

このポリシーを適用すると、システム パフォーマンスに影響するパフォーマンス スロッ トリングが発生する可能性があります。過剰な温度またはパフォーマンスイベントがイベ ント ログに記録されている場合は、低電力などの標準のファン制御ポリシーを選択しま す。これは、中断のない変更です。

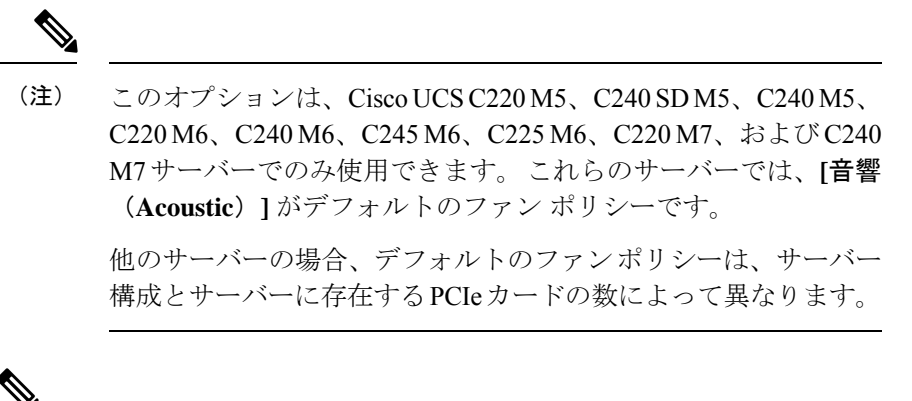

Cisco UCS M5 サーバーの場合、Cisco IMC でファン ポリシーを設定することはできますが、 実際のファン作動速度はサーバーの構成要件により決定されます。PCIeカードには、温度要件 に応じて最小ファン速度のタグが付けられています。サーバーにこれらの PCIe カードが装備 されている場合、タグ付けされた要件を下回るファンポリシーを構成することはできません。 (注)

**[**構成ステータス(**Configuration Status**)**]** には、Cisco UCS M5 サーバーで構成されたファン ポリシーのステータスが表示されます。次のいずれかになります。

- [SUCCESS]:選択されたファンポリシーはサーバで実行されている実際のファン速度に一 致します。
- [PENDING]:設定されたファンポリシーはまだ有効になっていません。この原因として、 以下が考えられます。
	- サーバの電源がオフになっている
	- BIOS POST が完了していない
- [ファン ポリシーの上書き(FAN POLICY OVERRIDE)]:指定されたファン速度を、サー バーの設定要件によって決定された実際の速度で上書きします。

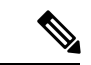

- Cisco UCS C220 M7、C240 M7、C220 M6、C240 M6、UCS C220 M5、C240 M5、C240 SD M5、C125 M5、C480 M5、C480-M5MLの場合、**[**適用されるファンポリシー(**Appliedfan policy**)**]** は、サーバーに存在する PCIe カードによって異なります。 (注)
	- Cisco UCS C225 M6 および C245 M6 の場合、**[**適用されるファン ポリシー(**Applied fan policy**)**]** は、サーバーに存在する PCIe カードまたは特定の CPU タイプによって異なりま す。

### ファン ポリシーの設定

サーバー設定およびサーバー コンポーネントに基づいて適切なファン ポリシーを決定できま す。

#### 始める前に

このタスクを実行するには、admin 権限を持つユーザとしてログインする必要があります。

手順

- ステップ **1** [ナビゲーション(Navigation)]ペインの[コンピューティング(Compute)]メニューをクリッ クします。
- ステップ **2** 作業ウィンドウで**[**電源ポリシー(**Power Policies**)**]**タブをクリックします。
- ステップ **3** [Configured Fan Policy] 領域で、ドロップダウン リストからファン ポリシーを選択します。次 のいずれかを指定できます。

サーバーの管理

 $\mathbf I$ 

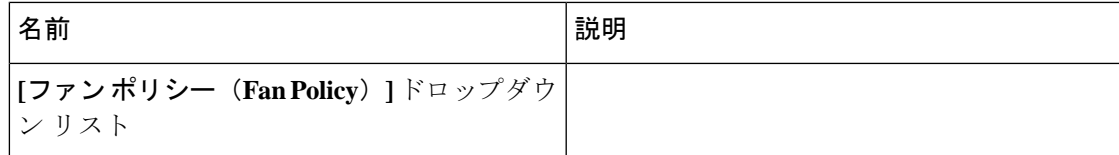

 $\mathbf I$ 

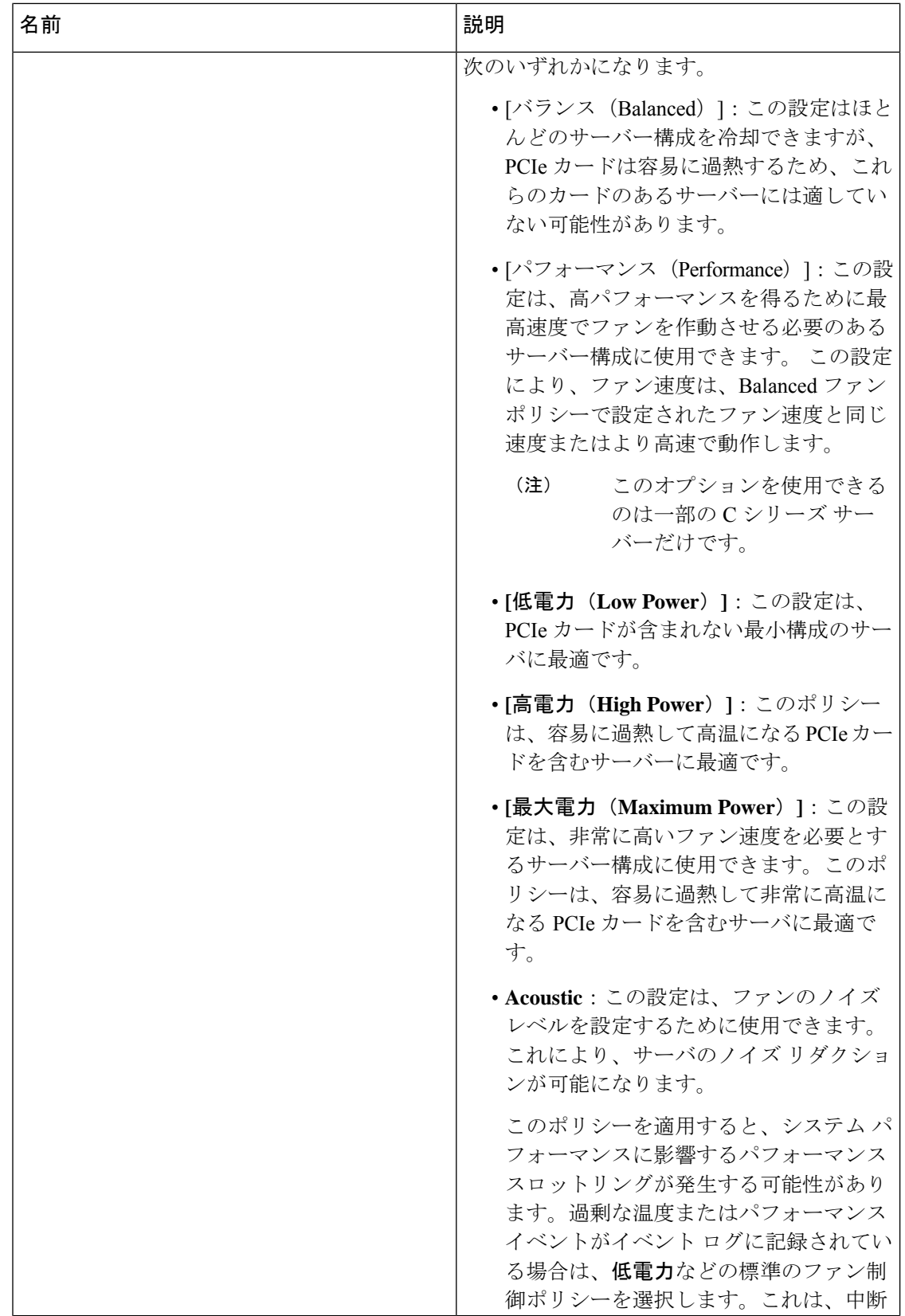

 $\mathbf{l}$ 

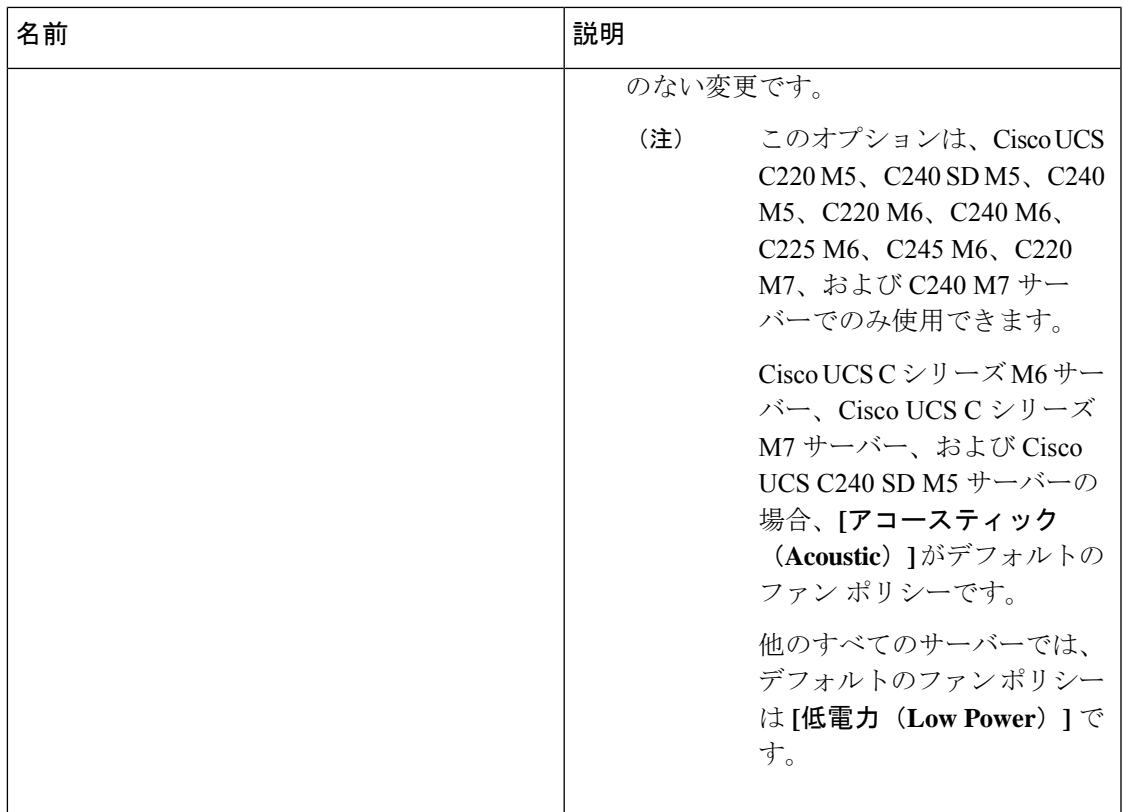

I

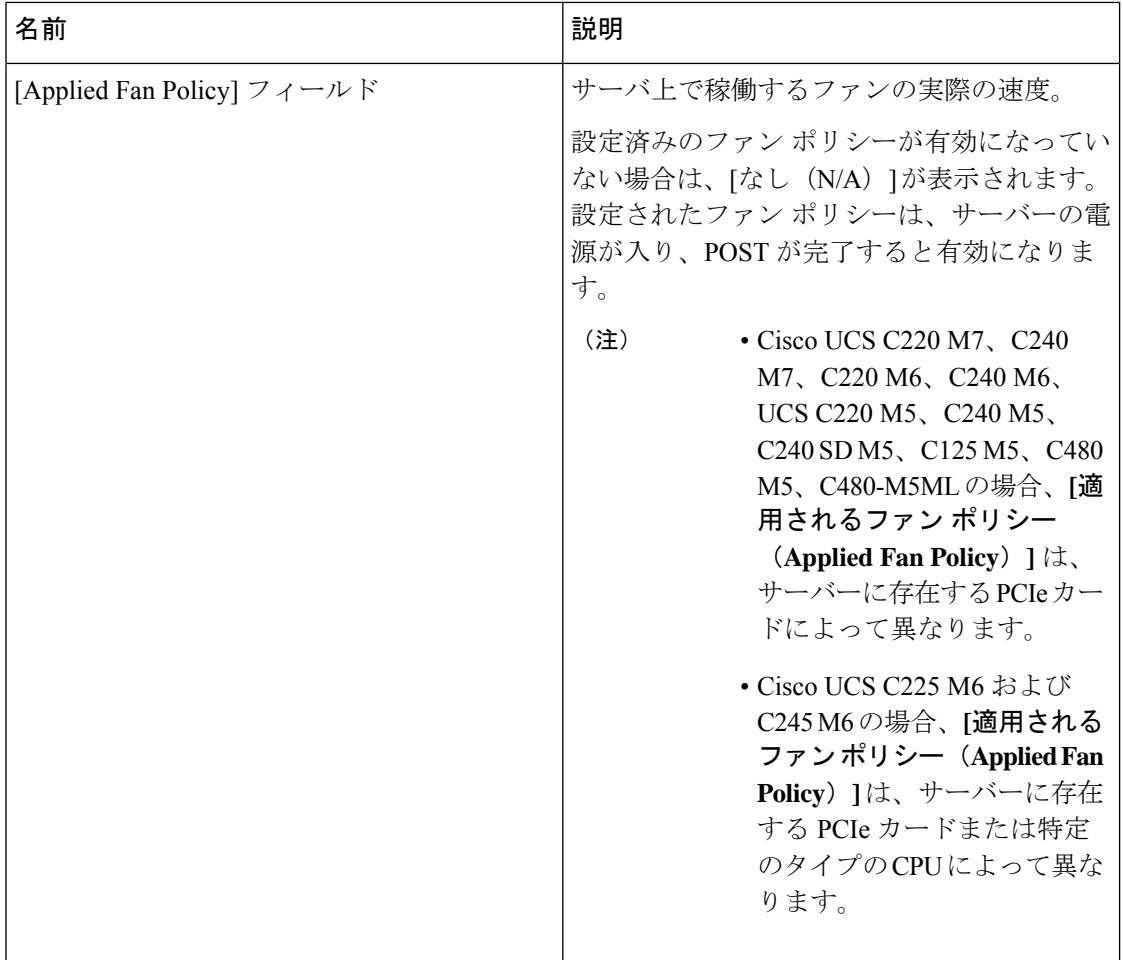

 $\mathbf I$ 

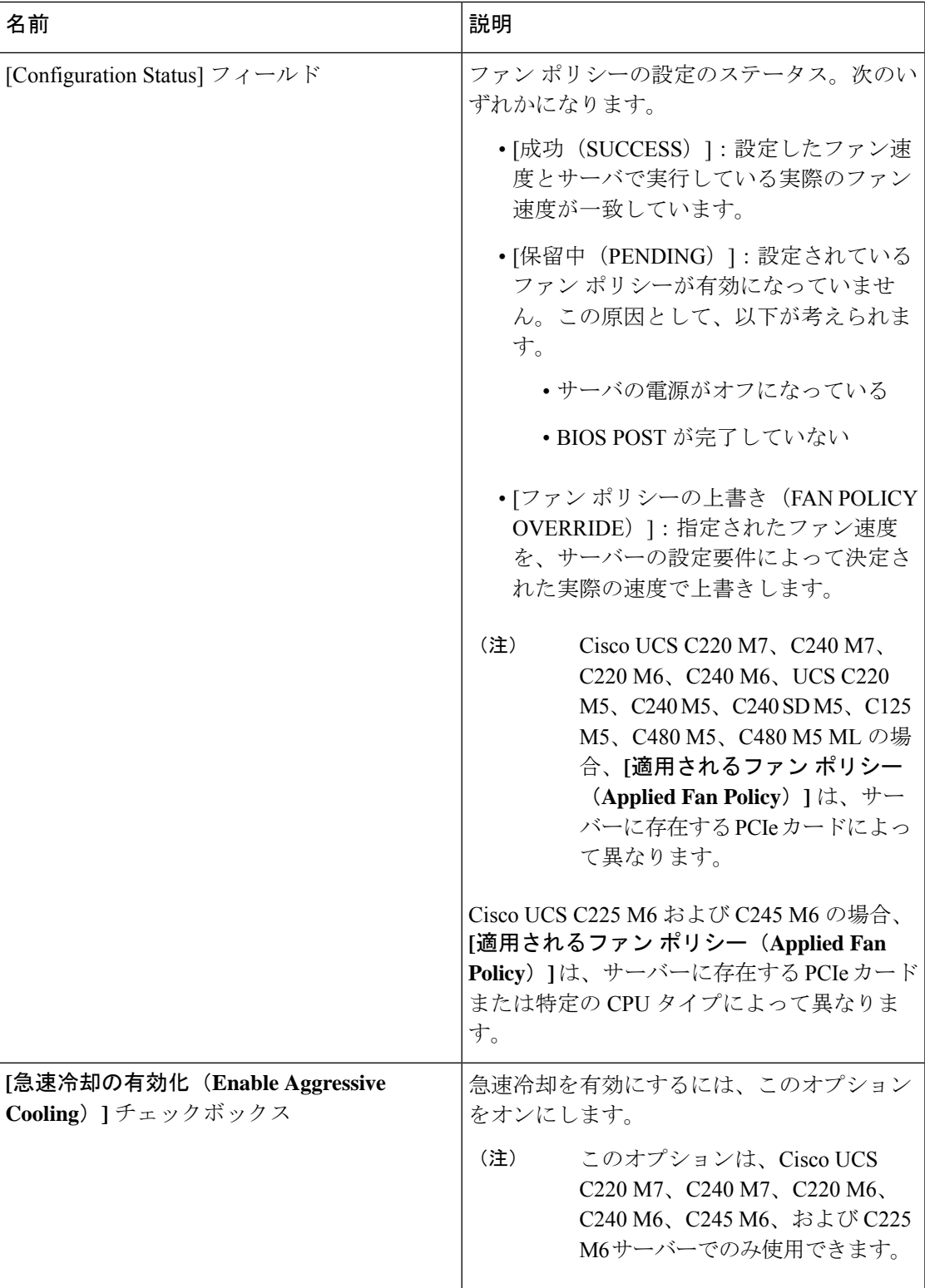

ステップ **4 [Save Changes]**をクリックします。

# **DIMM** のブラックリスト化の設定

# **DIMM** のブラックリスト化

Cisco IMC で、デュアル インライン メモリ モジュール(DIMM)の状態は、SEL イベント レ コードに基づいています。BIOS が BIOS ポスト中のメモリ テスト実行時に 16000 のエラー件 数を伴う修正不可能なメモリ エラーまたは修正可能なメモリ エラーに遭遇した場合、DIMM は不良と判断されます。不良とマークされた DIMM は機能しないデバイスと見なされます。

DIMM のブラックリスト化を有効にすると、Cisco IMC はメモリ テスト実行メッセージをモニ タし、あらゆる時点でDIMM SPD データ内でメモリ エラーに遭遇した DIMM をブラックリス トに載せます。これにより、ホストはこれらの DIMM をマップから外すことができます。

DIMMがマップから外されるかまたはブラックリストに追加されるのは、修正不可能なエラー が発生した場合だけです。DIMM がブラックリスト化されると、同じチャネル上にある他の DIMMが無視されるかディセーブルとなり、そのDIMMは不良として見なされなくなります。

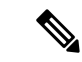

16000 修正可能エラーの場合、DIMM がマップから外されることや、ブラックリストに追加さ れることはありません。 (注)

# **DIMM** のブラックリストのイネーブル化

#### 始める前に

• 管理者としてログインする必要があります。

- ステップ **1** [ナビゲーション(Navigation)] ペインの [シャーシ(Chassis)] メニューをクリックします。
- ステップ **2** [シャーシ(Chassis)] メニューで [インベントリ(Inventory)] をクリックします。
- ステップ **3** [Inventory] ペインの [Memory] タブをクリックします。
- ステップ **4** [Memory] ペインの [DIMM Black Listing] 領域で、[Enable DIMM Black List] チェックボックスを オンにします。

# **BIOS** の設定

# **Configuring BIOS Settings**

### 始める前に

このタスクを実行するには、admin 権限を持つユーザとしてログインする必要があります。

#### 手順

- ステップ **1** [ナビゲーション(Navigation)]ペインの[コンピューティング(Compute)]メニューをクリッ クします。
- ステップ **2** [コンピューティング(Compute)] メニューで、[BIOS] タブをクリックします。
- ステップ **3** [BIOS] タブで、[BIOSの設定(Configure BIOS)] タブをクリックします。
- ステップ **4** サーバー モデル別 BIOS [パラメータを](b_cisco_ucs_c-series_gui_configuration_guide_43_appendix1.pdf#nameddest=unique_64)参照して次のタブを更新します:
	- I/O
	- サーバ管理
	- セキュリティ
	- プロセッサ
	- メモリ
	- 電源/パフォーマンス
	- 使用可能な BIOS パラメータは、使用しているサーバのモデルによって異なりま す。 (注)
	- 1タブ 個のタブで使用できる BIOS パラメータは、表示しているタブのパラメータ だけではなく、すべての利用可能なタブのパラメータに影響を与える可能性があり ます。 重要

# **BIOS** セットアップの開始

#### 始める前に

- サーバの電源が投入されている。
- このタスクを実行するには、admin権限を持つユーザとしてログインする必要があります。

#### 手順

- ステップ **1** [ナビゲーション(Navigation)]ペインの[コンピューティング(Compute)]メニューをクリッ クします。
- ステップ **2** 作業ウィンドウで **[BIOS]** タブをクリックします。
- ステップ **3** [Actions] 領域で [Enter BIOS Setup] をクリックします。
- ステップ **4** プロンプトで [OK] をクリックします。 BIOS セットアップの開始が有効になります。再起動時に、サーバは BIOS セットアップを開 始します。

### **BIOS CMOS** のクリア

#### 始める前に

- サーバの電源が投入されている。
- このタスクを実行するには、admin権限を持つユーザとしてログインする必要があります。

#### 手順

- ステップ **1** [ナビゲーション(Navigation)]ペインの[コンピューティング(Compute)]メニューをクリッ クします。
- ステップ **2** 作業ウィンドウで **[BIOS]** タブをクリックします。
- ステップ **3 [Actions]**領域の **[Clear BIOS CMOS]** をクリックします。
- ステップ **4 [OK]**をクリックして確定します。 BIOS CMOS がクリアされます。

# 製造元のカスタム **BIOS** 設定の復元

#### 始める前に

- サーバーの電源が投入されている。
- このタスクを実行するには、admin権限を持つユーザとしてログインする必要があります。

手順

- ステップ **1** [ナビゲーション(Navigation)]ペインの[コンピューティング(Compute)]メニューをクリッ クします。
- ステップ **2 [**コンピューティング(**Compute**)**]**メニューでサーバを選択します。
- ステップ **3** 作業ウィンドウで **[BIOS]** タブをクリックします。
- ステップ **4** [Actions] 領域で、[Restore Manufacturing Custom Settings] をクリックします。
- ステップ **5** サーバをすぐに再起動する場合は、**[**はい **(Yes)]** をクリックします。
- ステップ **6** [OK] をクリックして確定します。

## **BIOS** デフォルトの復元

#### 始める前に

- サーバの電源が投入されている。
- このタスクを実行するには、admin権限を持つユーザとしてログインする必要があります。

#### 手順

- ステップ **1** [ナビゲーション(Navigation)]ペインの[コンピューティング(Compute)]メニューをクリッ クします。
- ステップ **2 [**コンピューティング(**Compute**)**]**メニューでサーバを選択します。
- ステップ **3** 作業ウィンドウで **[BIOS]** タブをクリックします。
- ステップ **4 [**アクション **(Actions)]** 領域で、**[**デフォルトの復元 **(Restore Defaults)]** をクリックします。
- ステップ **5** サーバをすぐに再起動する場合は、**[**はい **(Yes)]** をクリックします。
- ステップ **6** [OK] をクリックして確定します。

# **BIOS** プロファイル

Cisco UCS サーバでは、デフォルトのトークン ファイルはすべての S3260 サーバ プラット フォームに使用可能で、グラフィックユーザインターフェイス(GUI)、CLIインターフェイ ス、および XML API インターフェイスを使用して、これらのトークンの値を設定できます。 サーバーパフォーマンスを最適化するには、これらのトークン値を特定の組み合わせで設定す る必要があります。

BIOS プロファイルを設定することで、正しい組み合わせのトークン値が設定された事前設定 トークン ファイルを使用することができます。利用可能な事前設定プロファイルには、仮想

化、高性能、低電力などがあります。シスコの Web サイトから事前設定トークン ファイルの さまざまなオプションをダウンロードし、BMC を介してサーバに適用できます。

ダウンロードしたプロファイルを編集し、トークンの値を変更したり、新しいトークンを追加 したりできます。これにより、応答時間なしで、要件に合わせてプロファイルをカスタマイズ できます。

## **BIOS** プロファイルのアップロード

リモート サーバの場所またはブラウザ クライアントから BIOS プロファイルをアップロード できます。

#### 始める前に

このタスクを実行するには、admin 権限を持つユーザとしてログインする必要があります。

- ステップ **1** [ナビゲーション(Navigation)]ペインの[コンピューティング(Compute)]メニューをクリッ クします。
- ステップ **2** 作業ウィンドウで **[BIOS]** タブをクリックします。
- ステップ **3 [BIOS** プロファイルの設定(**Configure BIOS Profile**)**]**タブをクリックします。
- ステップ **4** リモート サーバの場所を使用して BIOS プロファイルをアップロードするには、**[BIOS** プロ ファイル(**BIOS Profile**)**]**領域で **[**アップロード(**Upload**)**]**ボタンをクリックします。
- ステップ **5** [**BIOS** プロファイルのアップロード(**Upload BIOS Profile**)**]** ダイアログボックスで、次の フィールドを更新します。

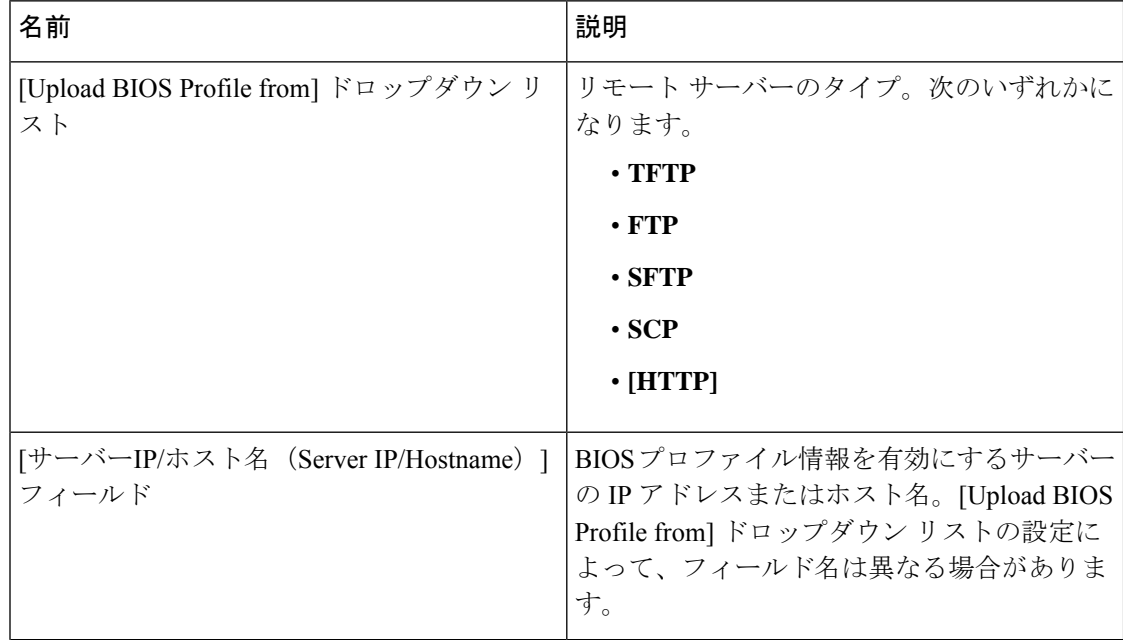

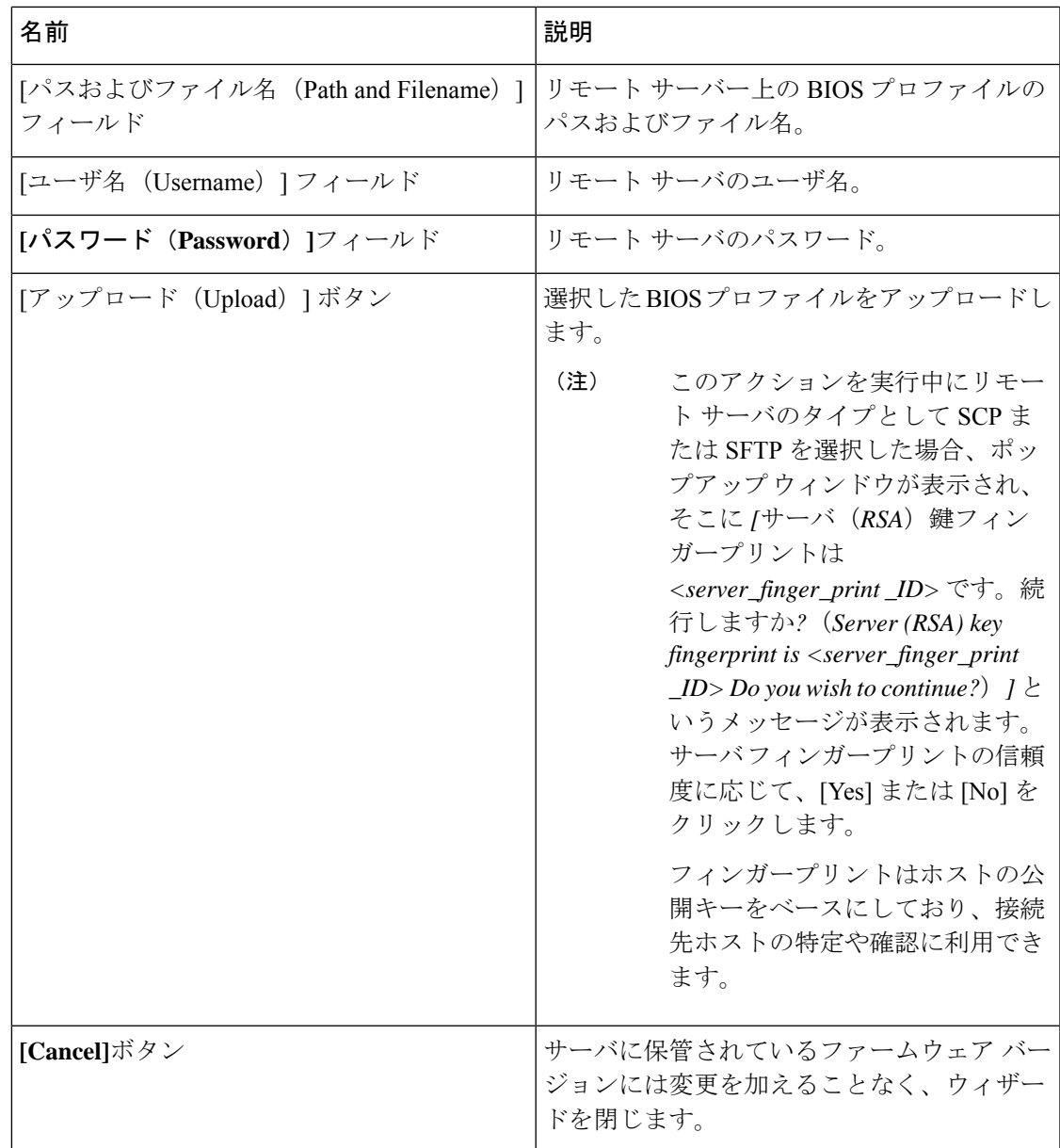

- ステップ **6** ブラウザ クライアントを使用して BIOS プロファイルをアップロードするには、**[BIOS** プロ ファイル(**BIOS Profile**)**]** 領域で **[**アップロード(**Upload**)**]** ボタンをクリックします。
- ステップ **7 [BIOS** プロファイルのアップロード(**Upload BIOS Profile**)**]** ダイアログボックスで、次の フィールドを更新します。

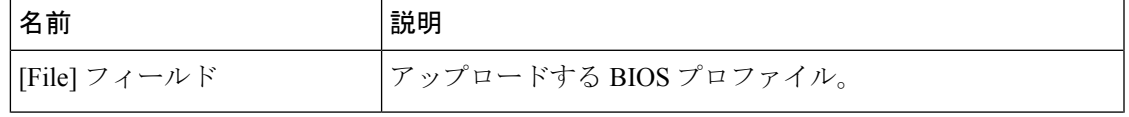

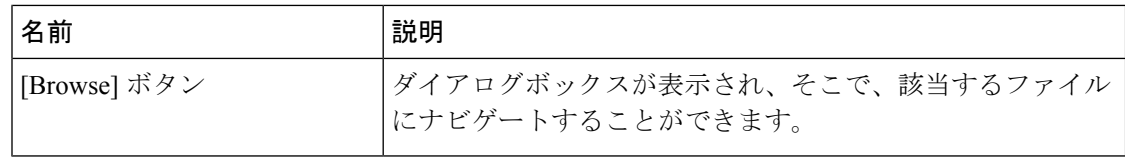

### 次のタスク

BIOS プロファイルをアクティブにします。

## **BIOS** プロファイルのアクティブ化

### 始める前に

このタスクを実行するには、admin 権限を持つユーザとしてログインする必要があります。

#### 手順

- ステップ **1** [ナビゲーション(Navigation)]ペインの[コンピューティング(Compute)]メニューをクリッ クします。
- ステップ **2** 作業ウィンドウで **[BIOS]** タブをクリックします。
- ステップ **3 [BIOS** プロファイルの設定(**Configure BIOS Profile**)**]** タブをクリックします。
- ステップ **4 [BIOS** プロファイル(**BIOS Profile**)**]** 領域から BIOS プロファイルを選択し、 **[**アクティブ化 (**Activate**)**]**をクリックします。
- ステップ **5** プロンプトで **[**はい(**Yes**)**]**をクリックし、BIOS プロファイルをアクティブにします。

## **BIOS** プロファイルの削除

#### 始める前に

このタスクを実行するには、admin 権限を持つユーザとしてログインする必要があります。

- ステップ **1** [ナビゲーション(Navigation)]ペインの[コンピューティング(Compute)]メニューをクリッ クします。
- ステップ **2 [**コンピューティング(**Compute**)**]**メニューでサーバを選択します。
- ステップ **3** 作業ウィンドウで **[BIOS]** タブをクリックします。
- ステップ **4** [BIOS Profile] 領域から BIOS プロファイルを選択し、[Delete] をクリックします。

ステップ **5** プロンプトで **[OK]**をクリックし、BIOS プロファイルを削除します。

# **BIOS** プロファイルのバックアップ

### 始める前に

このタスクを実行するには、admin 権限を持つユーザとしてログインする必要があります。

#### 手順

- ステップ **1** [ナビゲーション(Navigation)]ペインの[コンピューティング(Compute)]メニューをクリッ クします。
- ステップ **2 [**コンピューティング(**Compute**)**]**メニューでサーバを選択します。
- ステップ **3** 作業ウィンドウで **[BIOS]** タブをクリックします。
- ステップ **4** [BIOS Profile] 領域から BIOS プロファイルを選択し、[Take Backup] をクリックします。
- ステップ **5** プロンプトで**[OK]**をクリックし、BIOS プロファイルのバックアップを作成します。

#### 次のタスク

BIOS プロファイルをアクティブにします。

## **BIOS** プロファイルの詳細の表示

#### 始める前に

このタスクを実行するには、admin 権限を持つユーザとしてログインする必要があります。

- ステップ **1** [ナビゲーション(Navigation)]ペインの[コンピューティング(Compute)]メニューをクリッ クします。
- ステップ **2 [**コンピューティング(**Compute**)**]**メニューでサーバを選択します。
- ステップ **3** 作業ウィンドウで **[BIOS]** タブをクリックします。
- ステップ **4** [BIOS Profile] 領域から BIOS プロファイルを選択し、[Details] をクリックします。
- ステップ **5 [BIOS** プロファイルの詳細(**BIOS Profile Details**)**]**ウィンドウで、次の情報を確認します。

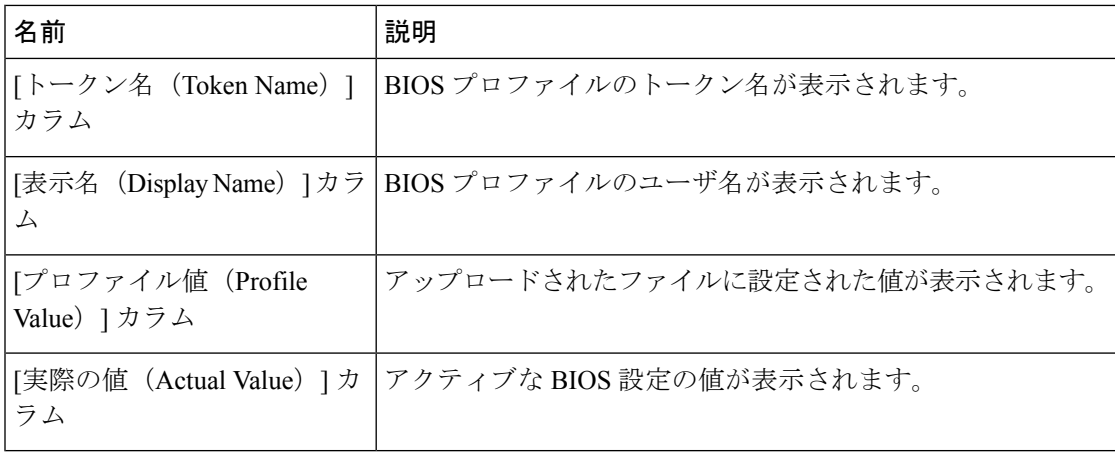

# セキュアブート証明書の管理

4.2 (2a) リリース以降、Cisco IMC では、設定されたセキュア HTTP ブート デバイス用に最大 10 個の証明書をアップロードできます。構成された特定のブート デバイスの新しい証明書を 削除してアップロードすることもできます。Cisco IMC では、最大 10 個のルート CA 証明書を アップロードできます。

# セキュアブート証明書の詳細の表示

アップロード済みのセキュア ブート証明書の詳細を表示できます。

### 始める前に

このタスクを実行するには、admin 権限を持つユーザーとして admin としてログインする必要 があります。

- ステップ **1** [ナビゲーション(Navigation)]ペインの[コンピューティング(Compute)]メニューをクリッ クします。
- ステップ **2** 作業ウィンドウで **[BIOS]** タブをクリックします。
- ステップ **3 [**セキュアブート証明書の管理(**SecureBoot CertificateManagement**)**]**タブをクリックします。
- ステップ **4** 証明書の表から、表示したい証明書を選択します。
- ステップ **5** テーブルの上にある **[**セキュア ブート証明書の表示(**View Secure Boot Certificate**)**]** アイコン をクリックします。
- ステップ **6 [**セキュア ブート証明書の表示(**View Secure Boot Certificate**)**]** ダイアログ ボックスが表示さ れます。

Ι

以下の情報を確認できます。

#### 表 **<sup>1</sup> : [**一般(**General**)**]** 領域

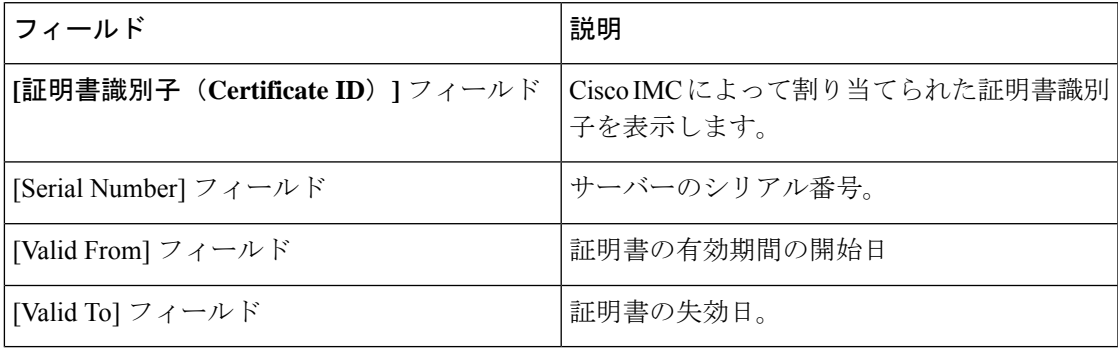

表 **2 :** サブジェクト エリア

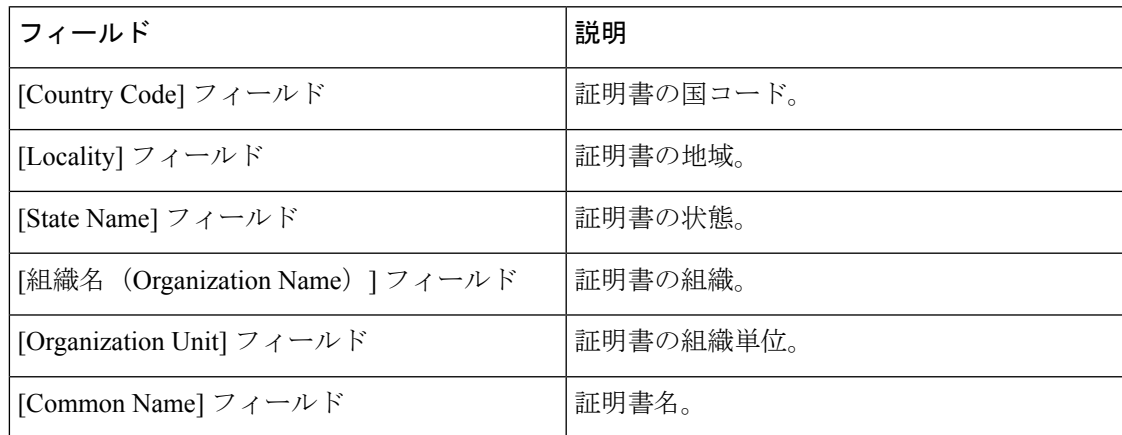

### 表 **3 :** 発行者エリア

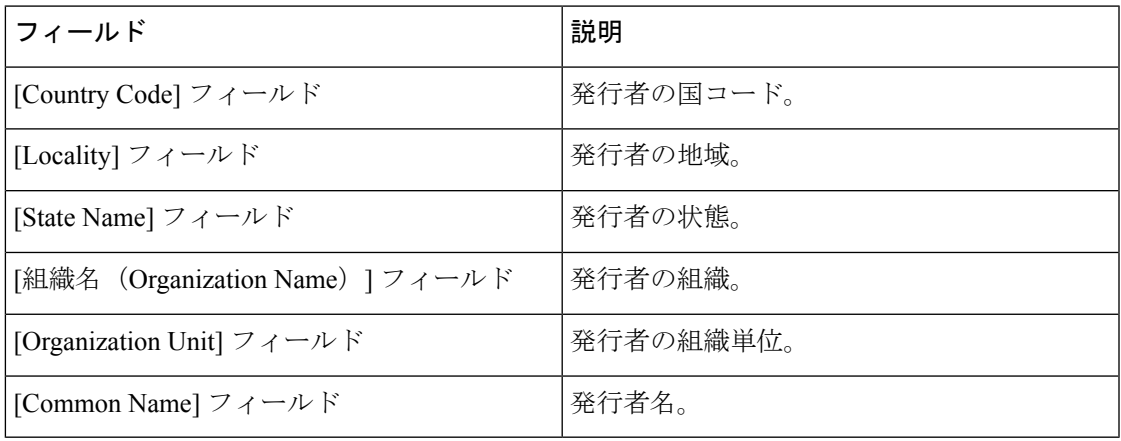

# セキュア ブート証明書のアップロード

ブート証明書は、リモートサーバーの場所またはローカルの場所からアップロードできます。

#### 始める前に

- このタスクを実行するには、admin 権限を持つユーザーとして admin としてログインする 必要があります。
- ローカルアップロードを使用してアップロードする場合は、証明書ファイルがローカルで アクセス可能なファイル システムに存在することを確認してください。
- 生成された証明書のタイプが [Server] であることを確認します。
- 次の証明書形式がサポートされています。
	- • .crt
	- • .cer
	- • .pem

#### 手順

- ステップ **1** [ナビゲーション(Navigation)]ペインの[コンピューティング(Compute)]メニューをクリッ クします。
- ステップ **2** 作業ウィンドウで **[BIOS]** タブをクリックします。
- ステップ **3 [**セキュアブート証明書の管理(**SecureBoot CertificateManagement**)**]**タブをクリックします。
- ステップ **4** 起動証明書をアップロードするには、アップロード ボタン(**+**)をクリックします。
- ステップ5 次のいずれかの方法を使用して、証明書をアップロードできます:
	- 証明書の貼り付けテキスト フィールドに証明書を直接貼り付けます
	- ローカル ロケーションからアップロード
	- リモートロケーションからアップロード

**[**セキュア ブート証明書の追加(**Add Secure Boot Certificate**)**]** ダイアログ ボックスで、証明 書をアップロードする方法に従ってフィールドを更新します:

 $\mathbf{l}$ 

#### 表 **<sup>4</sup> :** セキュアブート証明書の追加

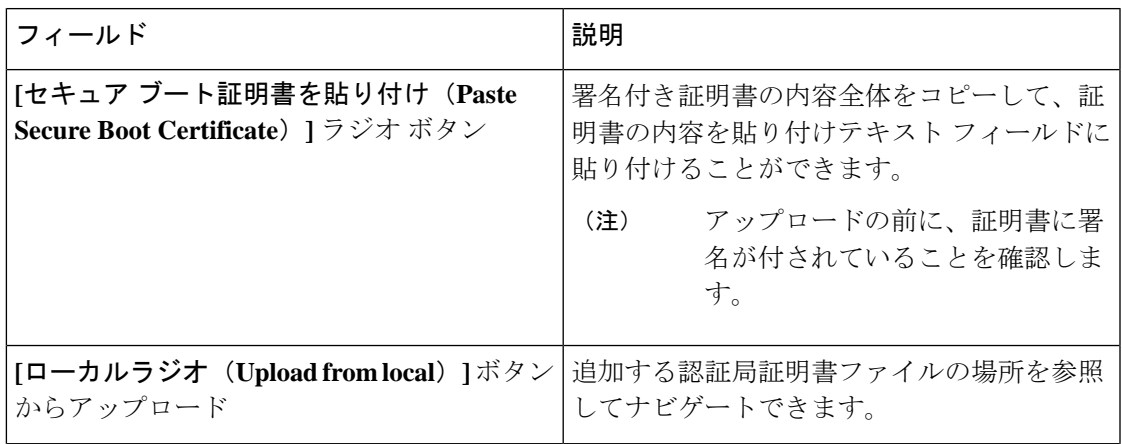

Ι

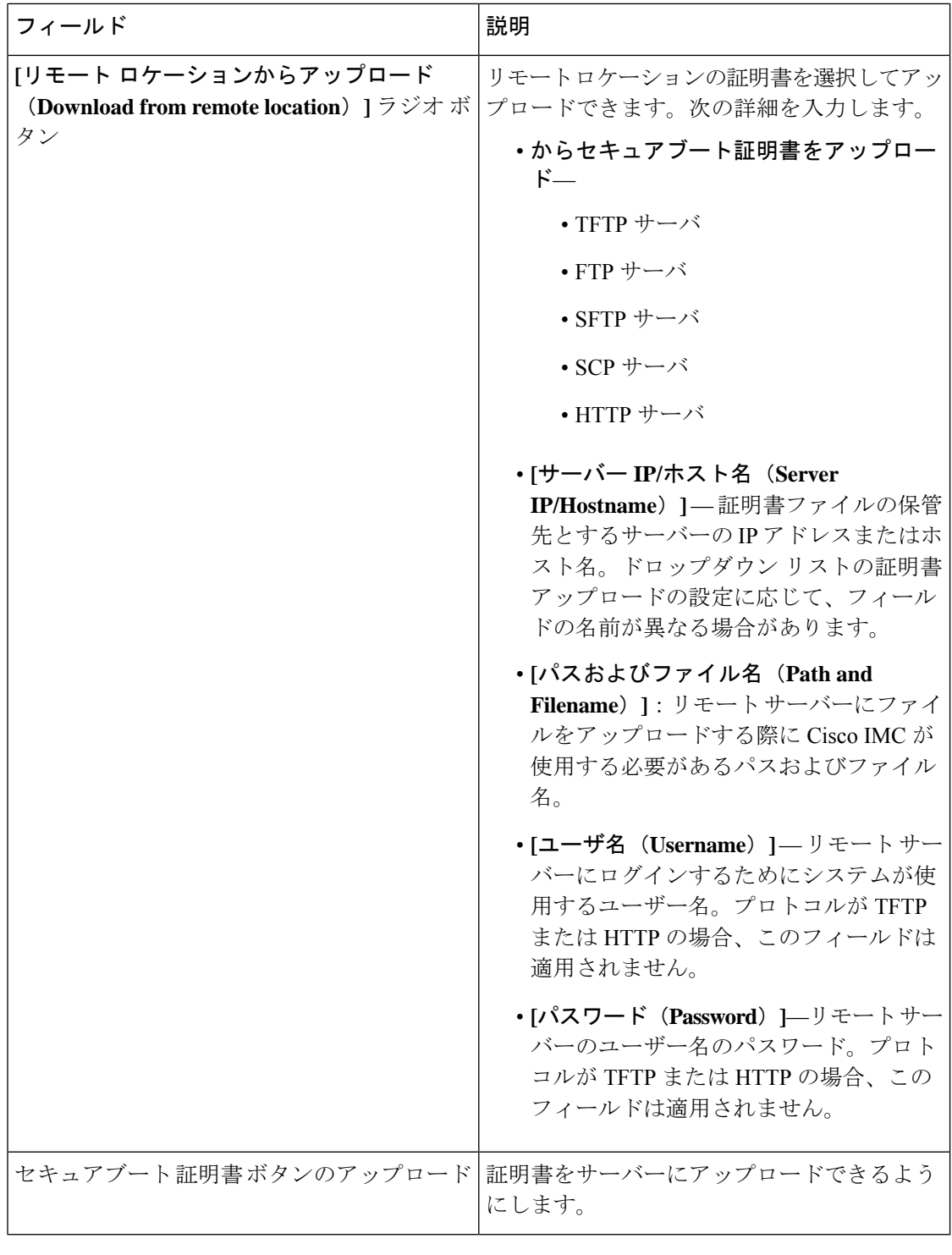

## セキュアブート証明書の削除

Cisco IMC にすでにアップロードされているブート証明書を削除できます。

#### 始める前に

このタスクを実行するには、admin 権限を持つユーザーとして admin としてログインする必要 があります。

#### 手順

- ステップ **1** [ナビゲーション(Navigation)]ペインの[コンピューティング(Compute)]メニューをクリッ クします。
- ステップ **2** 作業ウィンドウで **[BIOS]** タブをクリックします。
- ステップ **3 [**セキュアブート証明書の管理(**SecureBoot CertificateManagement**)**]**タブをクリックします。
- ステップ **4** 証明書の表から、削除したい証明書を選択します。
- ステップ **5** テーブルの上にある **[**セキュア ブート証明書の削除(**Delete Secure Boot Certificate**)**]** アイコ ンをクリックします。
- ステップ **6** 確認のために [はい(Yes)] をクリックします。

# 前面パネルの動的温度しきい値の設定

前面パネルの動的温度しきい値オプションを使用すると、前面パネルの温度センサーの重要な 上限しきい値を設定できます。

- ステップ **1** [ナビゲーション(Navigation)] ペインの [シャーシ(Chassis)] メニューをクリックします。
- ステップ2 [シャーシ (Chassis) ] メニューの [センサー (Sensors) ] をクリックします。
- ステップ **3** [センサー(Sensors)] ペインの [温度(Temperature)] タブをクリックします。
- ステップ4 [前面パネルの動的温度しきい値 (Dynamic Front Panel Temperature Threshold) ] 領域を展開し、 [クリティカル(Critical)]フィールドで前面パネルの温度センサーの重要な上限しきい値を入 力します。8 ~ 50 の値を入力できます。
- ステップ **5 [Save Changes]**をクリックします。

# 永続メモリ モジュール

Cisco UCS C シリーズ リリース 4.0(4) は、Intel® Optane™ Data Center 永続メモリ モジュール (第 二世代インテル® Xeon® Scalable プロセッサに基づく UCM M5 サーバ上) のサポートを導入しま す。永続メモリ モジュールは、第二世代インテル® Xeon® Scalable プロセッサでのみ使用でき ます。

永続メモリ モジュールは、メモリの低遅延とストレージの永続化を実現する不揮発性メモリ モジュールです。永続メモリ モジュールに保存されているデータは、他のストレージ デバイ スに比べてすぐにアクセスでき、電源サイクルで保持されます。

永続メモリ モジュールの設定の詳細については、『Cisco UCS: Intel® [Optane](https://www.cisco.com/c/en/us/td/docs/unified_computing/ucs/persistent-memory/b_Configuring_Managing_DC-Persistent-Memory-Modules.html)™ Data Center 永続 [メモリモジュールの設定と管理](https://www.cisco.com/c/en/us/td/docs/unified_computing/ucs/persistent-memory/b_Configuring_Managing_DC-Persistent-Memory-Modules.html)』を参照してください。

翻訳について

このドキュメントは、米国シスコ発行ドキュメントの参考和訳です。リンク情報につきましては 、日本語版掲載時点で、英語版にアップデートがあり、リンク先のページが移動/変更されている 場合がありますことをご了承ください。あくまでも参考和訳となりますので、正式な内容につい ては米国サイトのドキュメントを参照ください。